# **MICROSOFT VISUAL BASIC NET**

Microsoft Visual Basic 2010 Express adalah salah satu bagian dari microsoft Visual Studio 2010 Express Family. Sebuah alat gratisan yang digunakan oleh pengembang windows dari berbagai level untuk mengembangkan dan membangun aplikasi yang bergerak diatas sistem .NET Framework dengan menggunakan bahasa BASIC. Visual Basic menyediakan cara yang cepat dan mudah untuk membuat aplikasi.

### **1. Mengetahui IDE pada Microsoft Visual Basic 2010 Express**

Langkah pertama yang akan kita pelajari adalah IDE (Integrated Development Environment) dari Visual Basic.Net. Untuk menjalankan Microsoft Visual Basic 2010 Express pilih Start -> All Program -> Microsoft Visual Studio 2010 Express -> Microsoft Visual Basic 2010 Express. Maka pada layar akan muncul seperti gambar 1 dibawah ini:

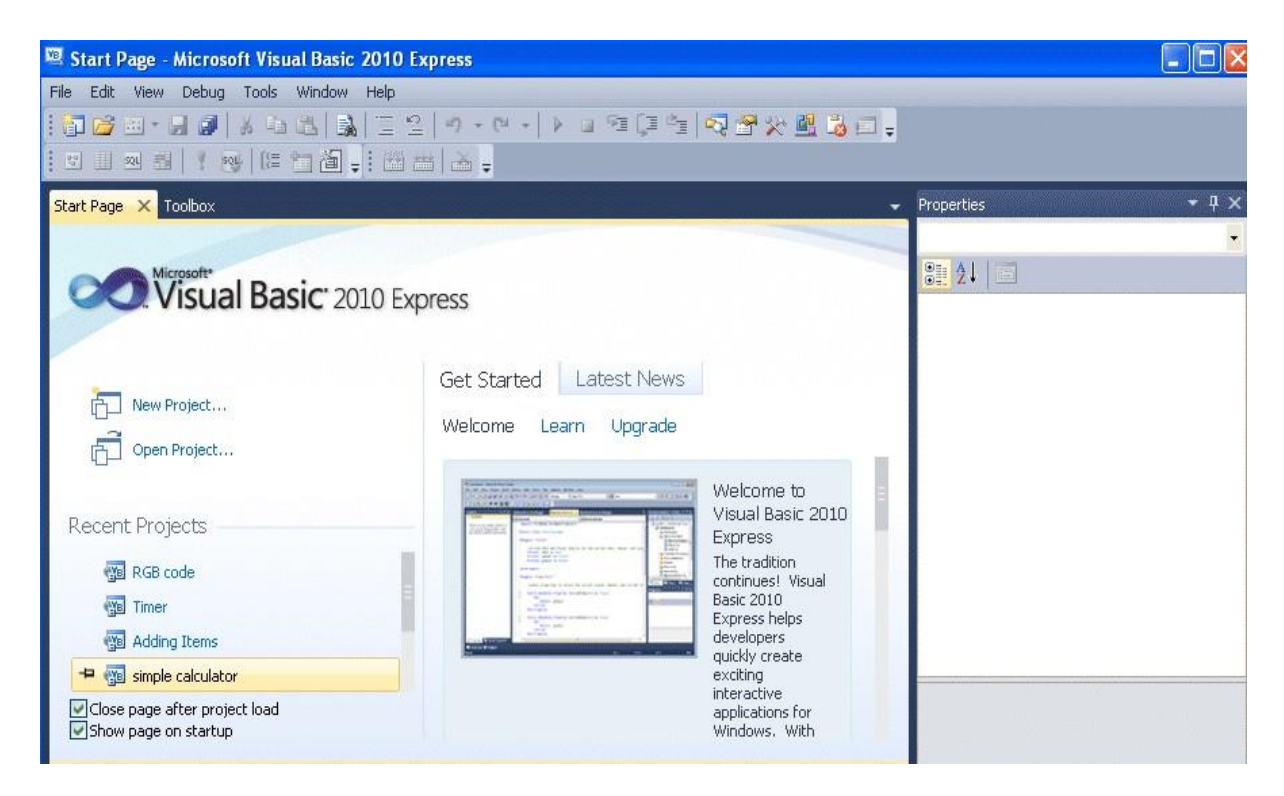

### **2. Membuat Project baru**

Project Adalah Kumpulan dari Beberapa File (Form,Report,File,Module,dll) yang didalamnya mempunyai Aturan-aturan yang berlaku terhadap project tersebut.

Untuk membuat project baru dapat dilakukan dengan cara:

1. Pilih menu File -> New Project seperti tampak pada gambar 2 atau bisa juga dengan menekanCTRL N.

2. Klik  $I(\Box)$ gambar 2. ) yang terdapat tepat di bawah menu File pada menu Bar seperti tampak pada

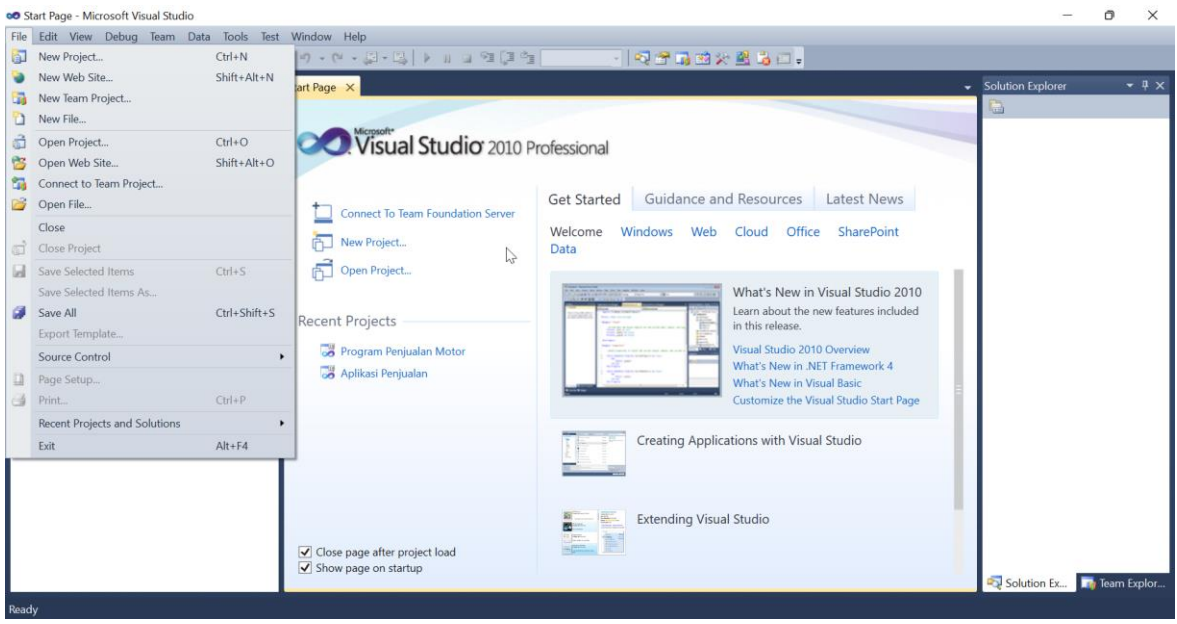

Setelah itu maka akan muncul sebuah dialog seperti gambar 3 berikut ini:

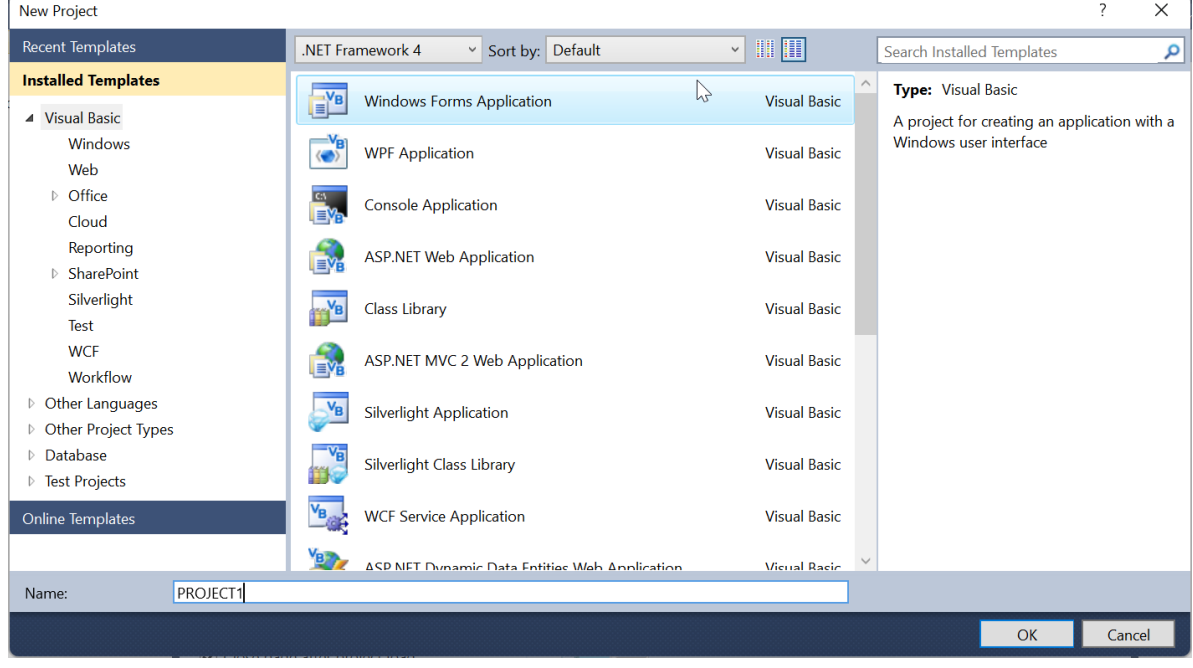

Pilih Windows Form Application dan beri nama sesuai dengan program yang akan dibuat. Setelah itu,klik OK maka akan muncul Visual Basic.Net IDE untuk membangun sebuah aplikasi. Pada IDE Visual Basic.Net untuk windows Application1 akan terdapat sebuah form untuk meletakkankontrol-kontrol untuk menyusun aplikasi, seperti yang tampak pada gambar 4 dibawah ini.

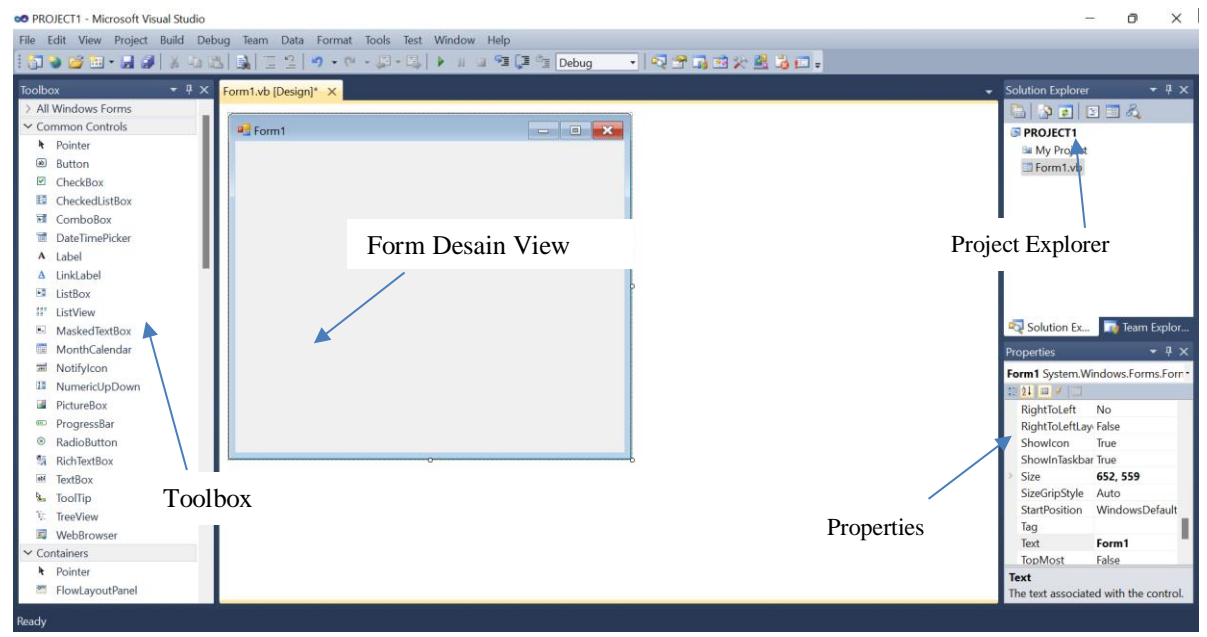

Dari gambar diatas terdapat beberapa bagian penting area kerja VB. Net diantaranya adalah:

- Menu Bar: Berisi Menu-menu yang masing-masing menu memiliki fungsi tersendiri.
- ToolBar: Tombol-tombol Icon Yang berfungsi mewakili suatu perintah yang berada paa Menu bar.

- ToolBox: Jendela yang mengandung semua Object atau control yang dapat di tempelkan dandibutukan untuk membentuk suatu program.

- Project (Solution) Explorer: Jendela yang mengandung semua File yang ada didalam aplikasi yang akan kita buat : Contoh Form,Module,Class,Report, dll.

- Design View: Daerah kerja utama Untuk Mendesign program-program Aplikasi

- Code View: Tempat Mengetikkan baris program yang menjadi istruksi-instruksi.

- Project (Object) Properties: Jendela yang mengandung semua informasi/Sifat dari Object yangterdapat pada aplikasi yang dibuat dan terseleksi.

### **3. Menjalankan (Mendebug aplikasi)**

Aplikasi yang kita buat dapat dijalankan dengan beberapa cara, sebagai berikut :

- Pilih Menu Debug -> Start Debuging pada Menu Bar seperti tampak pada gambar 5
- Anda Bisa Menekan tombol F5 pada Keyboard Anda
- Menekan Tombol [ **]** Pada ToolBar

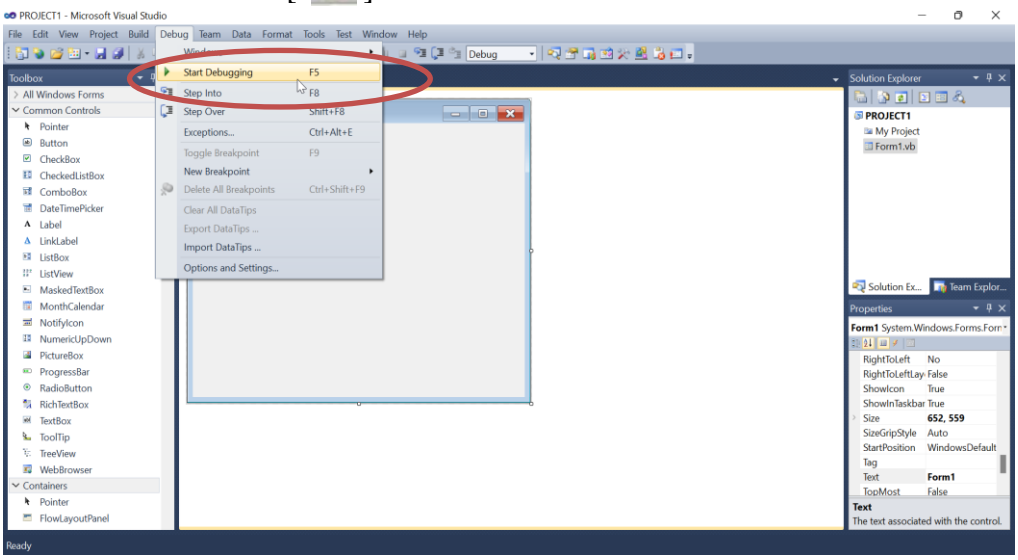

### **4. Membuka Project yang sudah Ada**

Untuk Membuka Projek yang sudah Ada dapat dilakukan dengan beberapa cara

- Mendouble Klik / ( Klik Kanan -> Open) File yang ada.
- Pilih Menu -> Open -> Project/Solution seperti tampak pada gambar 7
- Klik Tombol(icon) ( ) pada ToolBox
- Dapat dilakukan dengan kombinasi Tombol Ctrl + Shift + O
- Lakukan pencarian datanya pada folder masing-masing.

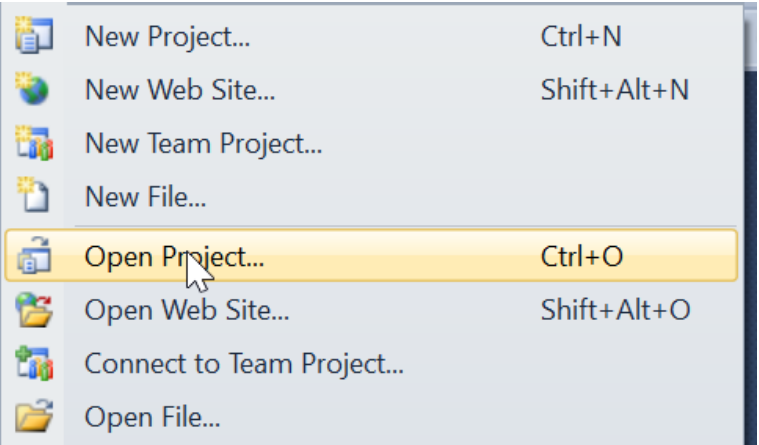

### **II FORM DAN OBJEK KONTROL**

#### 1. Form

Form merupakan media interaksi antara pengguna dengan aplikasi yang dibuat. Form dapat dikatakan sebagai wadah atau penampung objek control yang akan digunakan. Form juga dapat dikatakan objek karena dapat memberikan reaksi saat menemui suatu kejadian

### 2. Objek Kontrol

- a. **Label** merupakan objek control yang dapat menampilkan output tetapi tidak dapat memberikan input pada saat dijalankan.
- b. **TextBox** Merupakan objek control yang dapat diberikan input pada saat program dijalankan.
- c. **Button** merupakan objek control yang dapat mengeksekusi perintah-perintah yang telah diberikan.
- d. **CheckBox** merupakan objek control yang berfungsi untuk memilih beberapa item data. Dengan objek ini anda dapat lebih dari satu pilihan dan bahkan memilih semua pilihan tersedia.
- e. **RadioButton** fungsi hampir sama dengan checkbox, tetapi hanya dapat memilih satu pilihan yang tersedia.
- f. **ComboBox** merupakan objek control yang dapat digunakan untuk menampilkan daftar item dengan pilihan dropdown.
- g. **ListBox** merupakan objek control yang jauh berbeda dengan ComboBox hanya saja pada listbox menu daftar pilihan ditampilkan secara kesuluruhan.
- h. **DateTimerPicker** objek control yang berfungsi untuk menampilkan tanggal dengan menu DropDown.

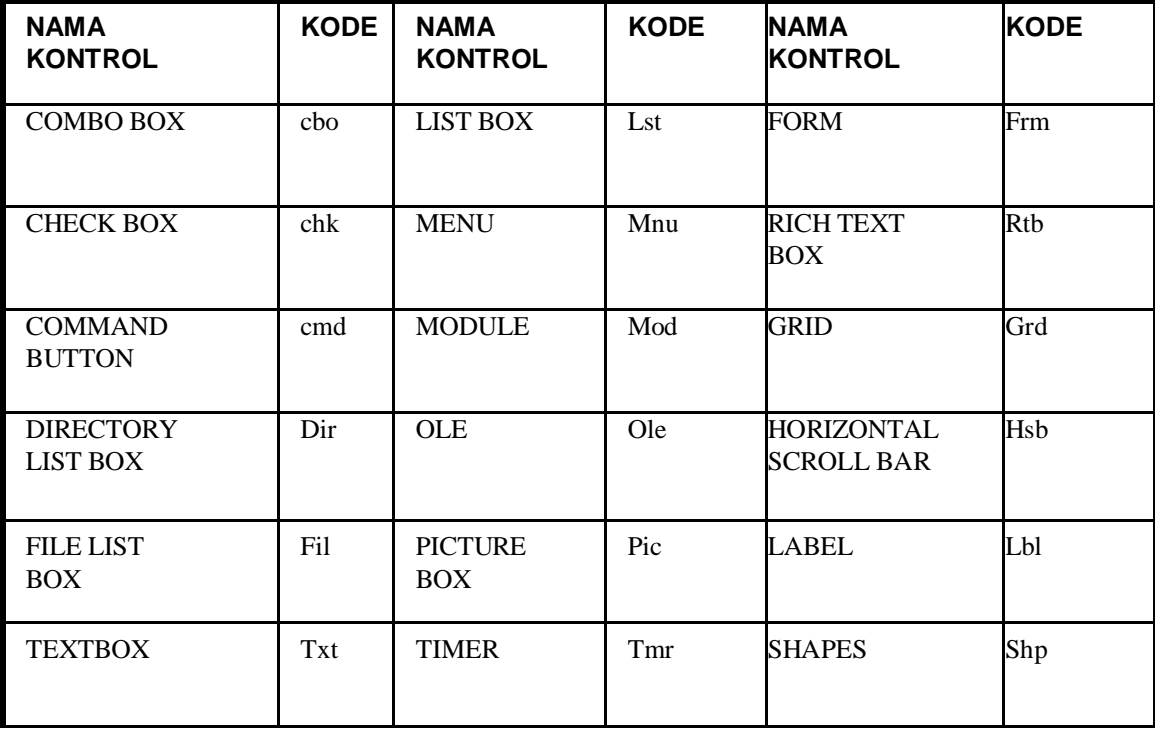

#### **Kontrol Program**

# **III EVENT PROGRAM**

 $\Rightarrow$  Event adalah hal-hal yg terjadi atau yang dilakukan oleh user terhadap sebuah kontrol

### **• Change**

Event yang akan terpicu ketika ada perubahan property pada sebuah object.

Cth : Ketika mengetikkan karakter pada textbox.

**• Click**

Event yang akan terpicu ketika object di click oleh pointer mouse pada layar.

Cth : Ketika mengklik command button

**• KeyPress**

Event yang akan terpicu ketika tombol keyboard ditekan. Keyascii merupakan kode ascii dari tombol keyboard yang ditekan Cth : Ketika tombol enter ditekan pada sebuah textbox.

**• Load**

Event yang akan terpicu ketika form diload atau dijalankan. Cth : Pada saat form diload atau dijalankan

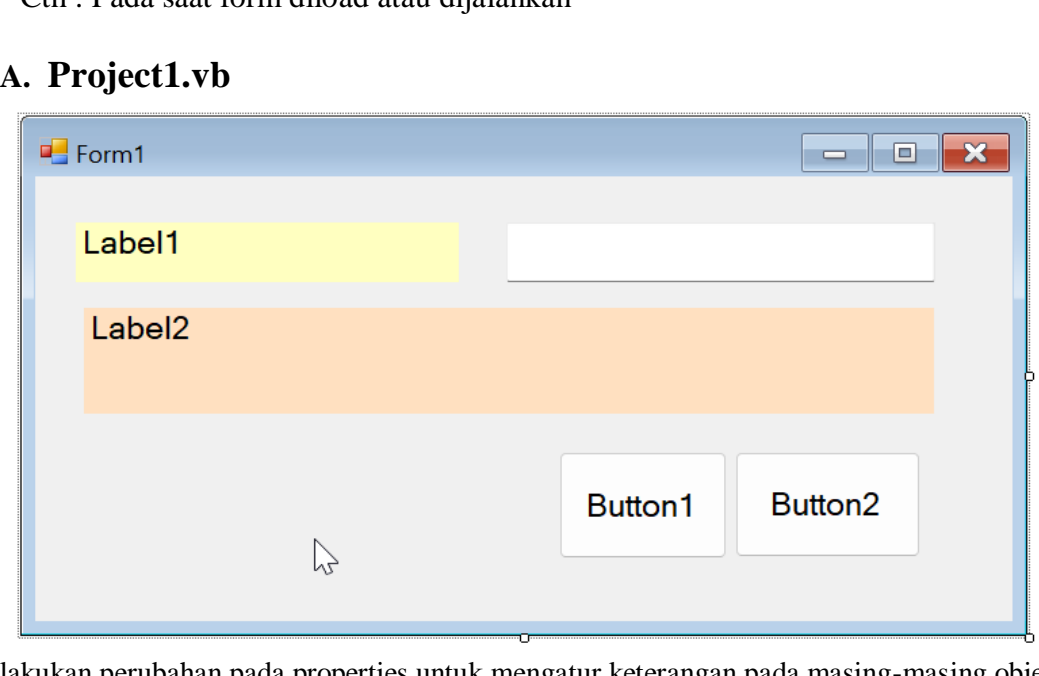

lakukan perubahan pada properties untuk mengatur keterangan pada masing-masing objek. Seperti gambar dibawah ini

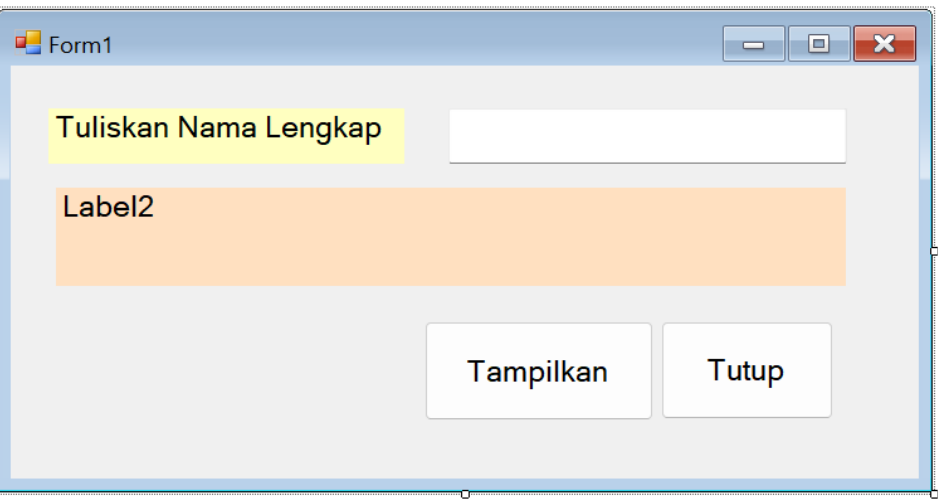

Berikut kode untuk menampilkan datanya.

```
Private Sub Button1_Click(ByVal sender As System.Object, ByVal e As System.EventArgs)
Handles Button1.Click
         Label2.Text = TextBox1.Text
     End Sub
     Private Sub Button2_Click(ByVal sender As System.Object, ByVal e As System.EventArgs) 
Handles Button2.Click
         MsgBox("Tutup Program")
         End
     End Sub
```
### **B. Project2**

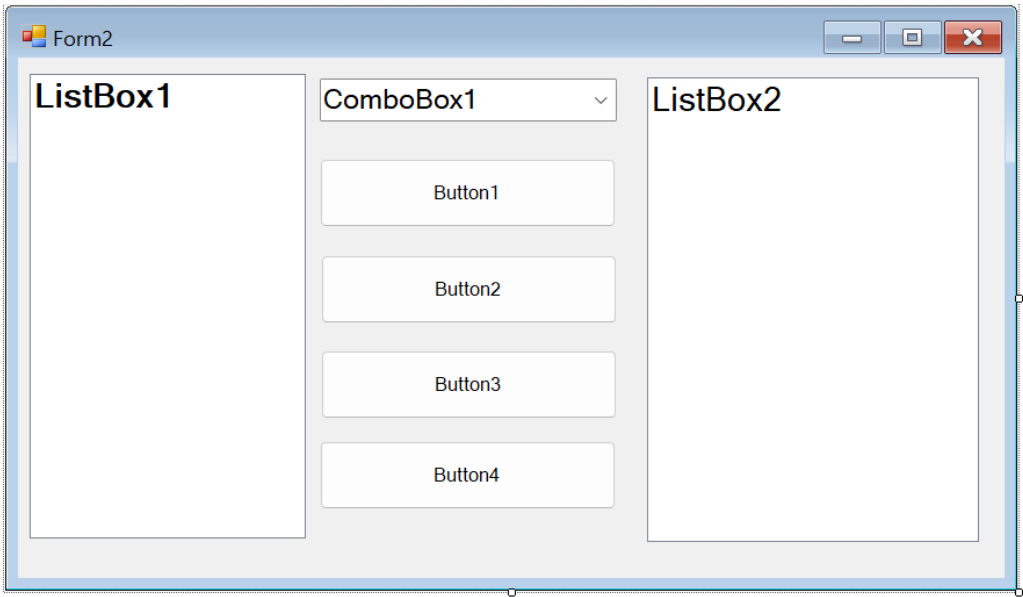

lakukan perubahan pada properties untuk mengatur keterangan pada masing-masing objek. Seperti gambar dibawah ini

| ■ Form2                              |                           |           | □ | $\times$ |
|--------------------------------------|---------------------------|-----------|---|----------|
| Pena<br><b>Pensil</b><br><b>Buku</b> | Penggaris<br>$\checkmark$ | Penggaris |   |          |
|                                      | <b>TAMBAH</b>             |           |   |          |
|                                      | <b>HAPUS</b>              |           |   |          |
|                                      | <b>BERSIHKAN</b>          |           |   |          |
|                                      | PINDAHKAN>>               |           |   |          |
|                                      |                           |           |   |          |

Berikut kode untuk menampilkan datanya.

```
 Private Sub Button1_Click(ByVal sender As System.Object, ByVal e As System.EventArgs) 
Handles Button1.Click
         ListBox1.Items.Add(ComboBox1.Text)
     End Sub
    Private Sub Button2_Click(ByVal sender As System.Object, ByVal e As System.EventArgs)
Handles Button2.Click
         ListBox1.Items.Remove(ListBox1.SelectedItem)
     End Sub
     Private Sub Button3_Click(ByVal sender As System.Object, ByVal e As System.EventArgs) 
Handles Button3.Click
         ListBox1.Items.Clear()
         ListBox2.Items.Clear()
     End Sub
     Private Sub Button4_Click(ByVal sender As System.Object, ByVal e As System.EventArgs) 
Handles Button4.Click
         ListBox2.Items.Add(ListBox1.Text)
```

```
 ListBox1.Items.Remove(ListBox1.SelectedItem)
```

```
 End Sub
```
# **IV TIPE DATA, VARIABEL, DAN OPERATOR**

1. Tipe data

merupakan suatu bentuk penggolongan jenis data berdasarkan kategori data, ukuran dan kegunaan data yang dapat ditampung oleh sebuah variabel.

2. Variabel

Variabel adalah merupakan tempat penyimpanan data dalam memori computer yang mengandung data atau nilai sementara dari sebuah proses pada suatu pemrograman. Suatu pendeklarasian umum yang sangat sering dilakukan dengan memberikan kata kunci as. Bentuk umum :

 ${Private | Public | Dim | ... } **N**$  Nama Var  $[{As Type data}]$ 

Contoh :

- Dim Nim as Integer
- Dim Nama as String
- Dim A as Integer
- 3. Operator

• Operator Aritmatika adalah merupakan suatu operator perhitungan matematika yang digunakan untuk proses perhitungan matematika

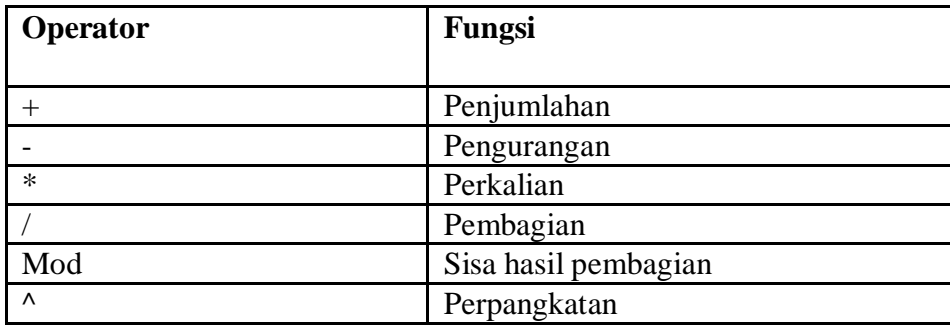

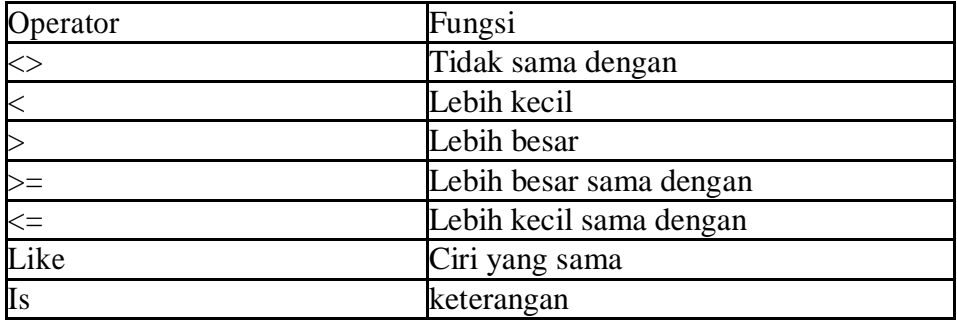

## **C. Project3**

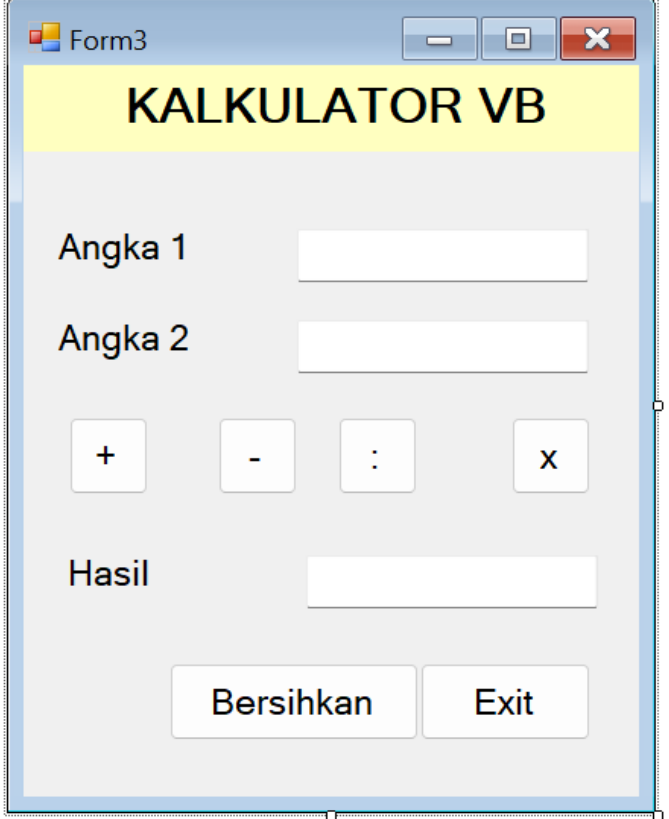

Berikut Kode untuk menampilkan datanya.

```
 Dim angka1 As Integer
     Dim angka2 As Integer
    Private Sub Button1 Click(ByVal sender As System.Object, ByVal e As System.EventArgs)
Handles Button1.Click
         angka1 = TextBox1.Text
         angka2 = TextBox2.Text
         TextBox3.Text = angka1 + angka2
     End Sub
     Private Sub Button5_Click(ByVal sender As System.Object, ByVal e As System.EventArgs) 
Handles Button5.Click
         Close()
     End Sub
     Private Sub Button6_Click(ByVal sender As System.Object, ByVal e As System.EventArgs) 
Handles Button6.Click
         TextBox1.Text = vbEmpty
         TextBox2.Text = vbEmpty
         TextBox3.Text = vbEmpty
         TextBox1.Focus()
     End Sub
```
### **D. Project4**

Rancanglah programnya untuk menghidupkan dan mematikan lampu lalu lintas.

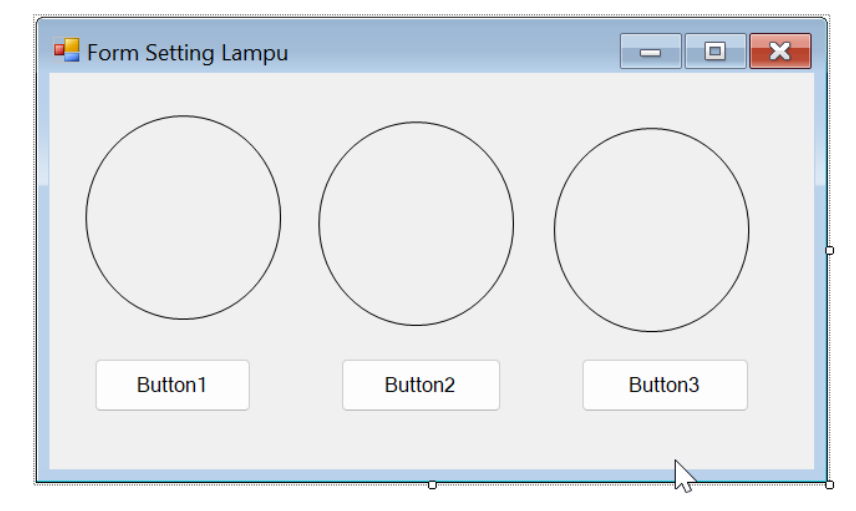

Setting Properties : Back Color : Transparant Back Style : Opaque

Button 1 Text : Merah Button 2 Text : Kuning Button 3 Text : Hijau

### Hasil Tampilanya sebagai berikut

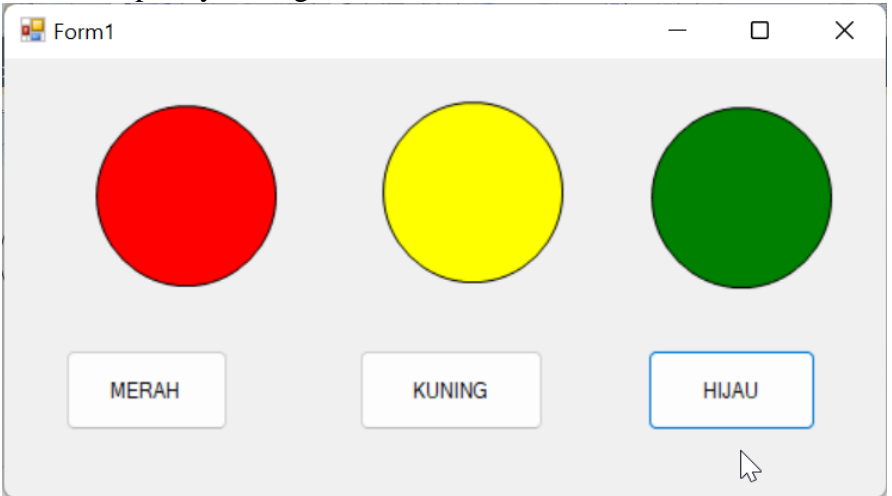

 Private Sub Button1\_Click(ByVal sender As System.Object, ByVal e As System.EventArgs) Handles Button1.Click

```
 If Button1.Text = "OFF" Then
             Button1.Text = "MERAH"
             OvalShape1.BackColor = Color.Transparent
         ElseIf Button1.Text = "MERAH" Then
             Button1.Text = "OFF"
         End If
     End Sub
    Private Sub Button2 Click(ByVal sender As System.Object, ByVal e As System.EventArgs)
Handles Button2.Click
         OvalShape2.BackColor = Color.Yellow
     End Sub
     Private Sub Button3_Click(ByVal sender As System.Object, ByVal e As System.EventArgs) 
Handles Button3.Click
         OvalShape3.BackColor = Color.Green
     End Sub
     Buatlah tombol untuk mematikan lampu yang sudah dihidupkan.
```
### **E. PROJECT 5**

Perancangan form login pada vb.net dengan menggunakan picturebox.

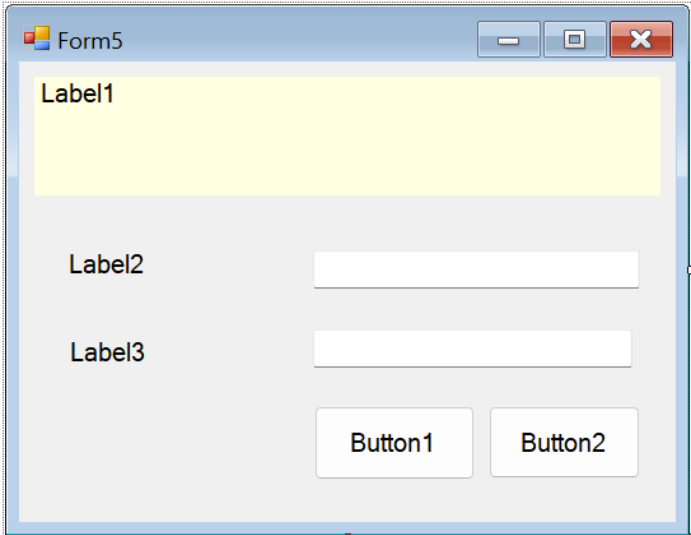

Hasil rancangan form

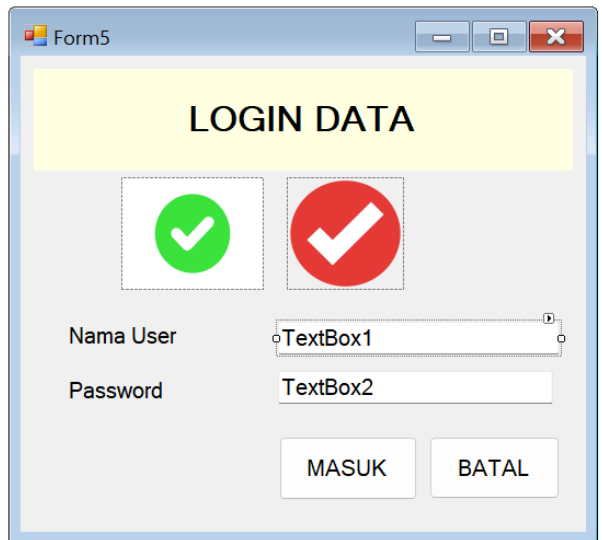

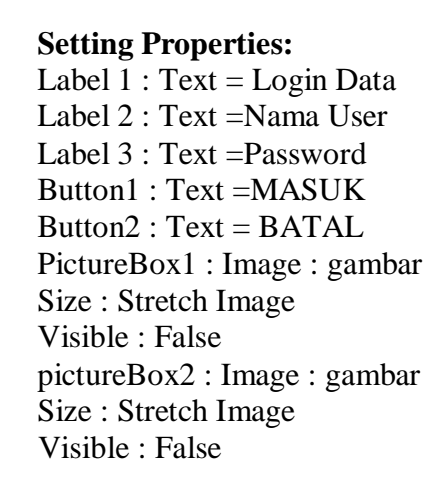

### **Ketentuan :**

Jika textbox1 = "nama" dan Textbox2="123" maka tampilkan picturebox1 apabila selain diatas tampilkan picturebox2.

```
Private Sub Button1_Click(ByVal sender As System.Object, ByVal e As System.EventArgs) 
Handles Button1.Click
         If TextBox1.Text = "nama" And TextBox2.Text = "123" Then
             PictureBox1.Visible = True
             PictureBox2.Visible = False
             MsgBox("Username dan password Benar", vbInformation, "Sukses")
         Else
             PictureBox2.Visible = True
             PictureBox1.Visible = False
             MsgBox("Username dan password salah", vbCritical, "Error")
         End If 
     End Sub
```
# Materi Percabangan VB.NET F. Project 6

### **IF … THEN**

If … then merupakan pencabangan yang mempunyai satu pencabangan atau satu blok perintah. Format penulisannya :

If kondisi then [perintah] End if

Suatu perintah pencabangan bersarang (Nested If) yang merupakan perkembangan dari perintah pencabangan IF.. THEN, yang dapat menjalankan satu blok perintah, yang memiliki dua nilai atau syarat bahkan lebih yang akan diuji untuk menjalankan sautu kondisi tertentu. Bila kondisi pertama benar maka jalankan perintah blok pertama, jika kondisi pertama salah maka jalankan perintah blok kedua dan selanjutnya.

### **Format Penulisannya :**

 *Untuk 1 Kondisi* IF (kondisi) then [perintah] ELSE [perintah] End if

 *Untuk Lebih dari 2 kondisi* If (kondisi2) then [perintah] ELSEIF (kondisi2) Then [perintah]  $\mathbb{R}^{\mathbb{Z}}$ ELSE [perintah] End If **B** Fungsi\_IF  $\boxed{\blacksquare}$  $\boxed{\blacksquare}$ **CONTOH FUNGSI IF** 

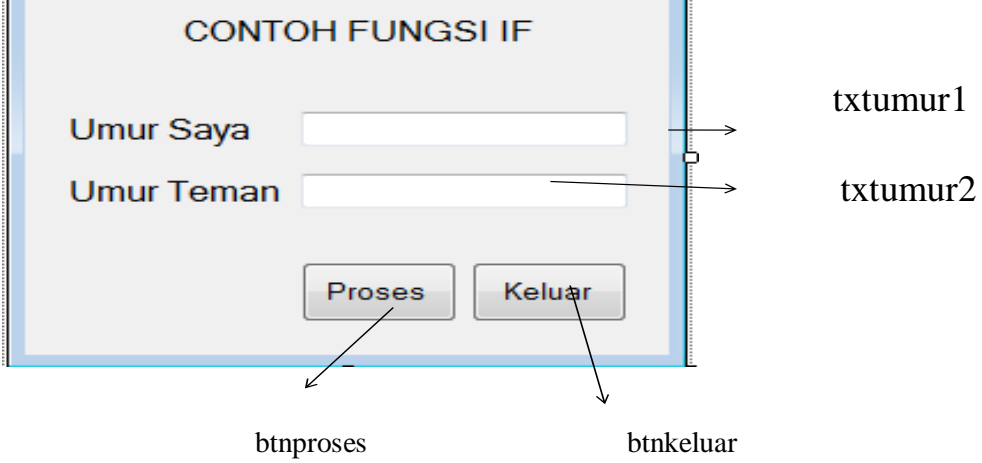

## **TIPE DATA, VARIABEL, DAN OPERATOR**

1. Tipe data

merupakan suatu bentuk penggolongan jenis data berdasarkan kategori data, ukuran dan kegunaan data yang dapat ditampung oleh sebuah variabel.

2. Variabel

Variabel adalah merupakan tempat penyimpanan data dalam memori computer yang mengandung data atau nilai sementara dari sebuah proses pada suatu pemrograman. Suatu pendeklarasian umum yang sangat sering dilakukan dengan memberikan kata kunci as.

Bentuk umum :

{Private | Public | Dim | …} Nama\_Var [{As Tipe data}]

Contoh :

- Dim Nim as Integer
- Dim Nama as String
- 3. Operator

• Operator Aritmatika adalah merupakan suatu operator perhitungan matematika yang digunakan untuk proses perhitungan matematika

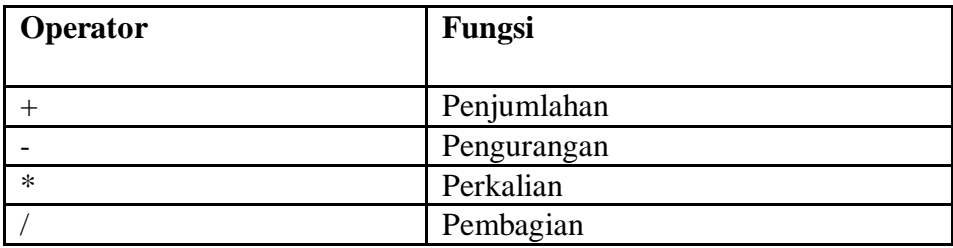

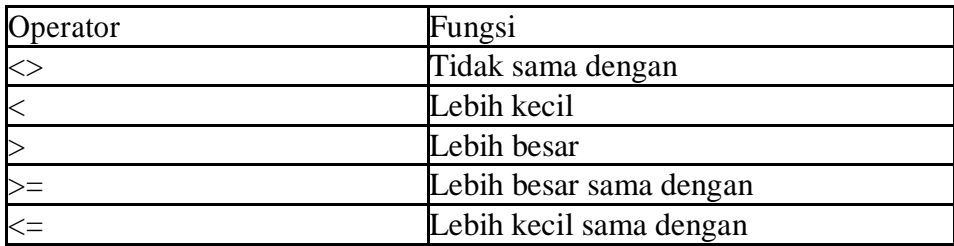

#### **Klik 2x Tombol proses**

```
Dim Umurku As Integer
   Dim UmurTeman As Integer
    If Umurku > UmurTeman Then
          MsgBox("Umur Ku lebih Tua dari umur temanku")
   ElseIf Umurku < UmurTeman Then
  MsgBox("Umur Ku lebih Muda dari umur temanku") 
  Else
  MsgBox("Umur Ku Sama Dengan umur temanku") 
  End If
\Rightarrow Carilah selisih untuk masing-masing umur yang diinput ?
```
### **G. PROJECT 7 TUGAS!**

Perancangan form input data pada vb.net dengan menggunakan label, textbox, combobox dan button.

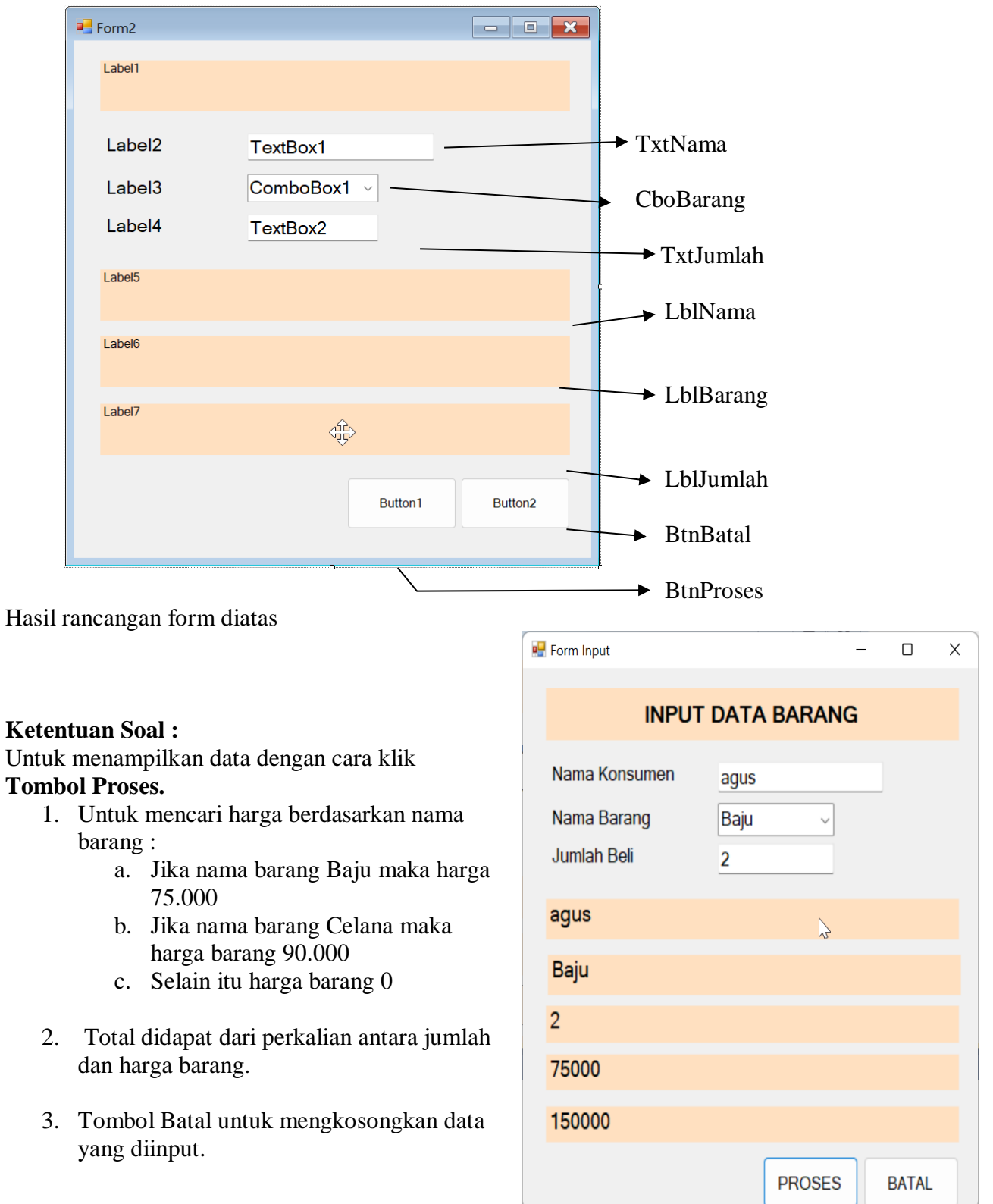

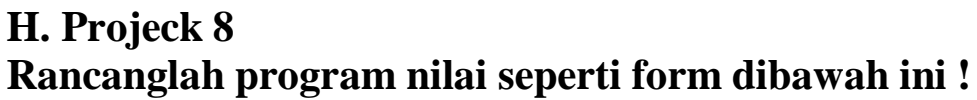

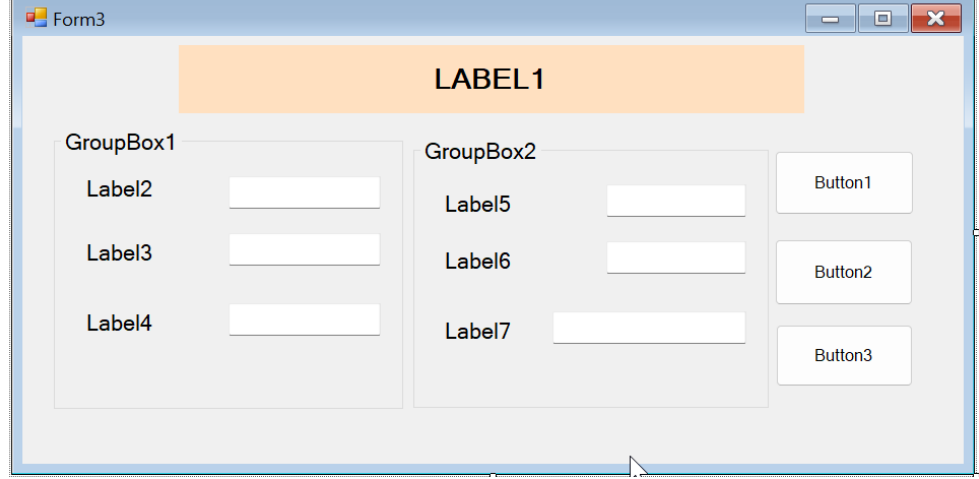

# **Aturlah propertiesnya seperti form dibawah ini !**

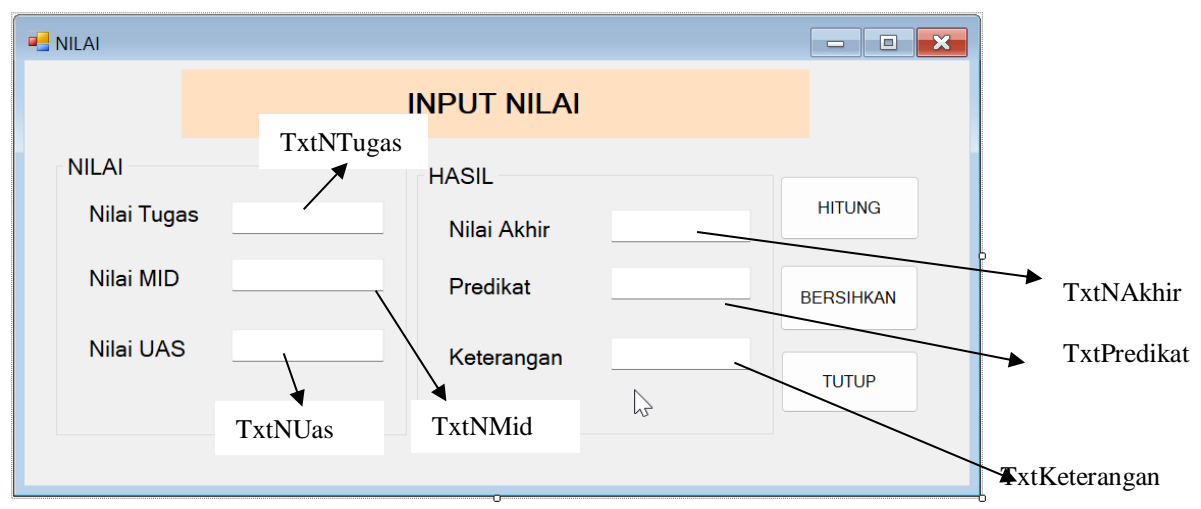

Ketentuan :

- a. **Nilai akhir** didapat berdasarkan Nilai Tugas + Nilai MID + Nilai UAS /3
- b. **Predikat** diperoleh dari :
	- a. Jika Nilai akhir <=60 Maka Predikat D
	- b. Jika nilai akhir <=70 maka predikat C
	- c. Jika nilai akhir <=80 maka predikat B
	- d. Jika nilai akhir > 80 maka predikat A
- c. **Keterangan** diperoleh dari :
	- a. Jika predikat A atau B Maka **Lulus**
	- b. Jika predikat C Atau D maka **Perbaikan**

#### Kode :

```
Private Sub BtnHitung Click(ByVal sender As System.Object, ByVal e As
System.EventArgs) Handles BtnHitung.Click
         'Mencari nilai akhir
         Dim tugas, mid, uas As Integer
         tugas = TxtNTugas.Text
         mid = TxtNMid.Text
         uas = TxtNUas.Text
         TxtNAkhir.Text = (tugas + mid + uas) / 3
```

```
 'Mencari Predikat
     If TxtNAkhir.Text <= 60 Then
         TxtPredikat.Text = "D"
     ElseIf TxtNAkhir.Text <= 70 Then
         TxtPredikat.Text = "C"
     ElseIf TxtNAkhir.Text <= 80 Then
         TxtPredikat.Text = "B"
     Else
         TxtPredikat.Text = "A"
     End If
     'Mencari Keterangan
     If TxtPredikat.Text = "A" Or TxtPredikat.Text = "B" Then
         TxtKeterangan.Text = "Lulus"
     Else
         TxtKeterangan.Text = "Perbaikan"
     End If
 End Sub
```
#### **Hasil :**

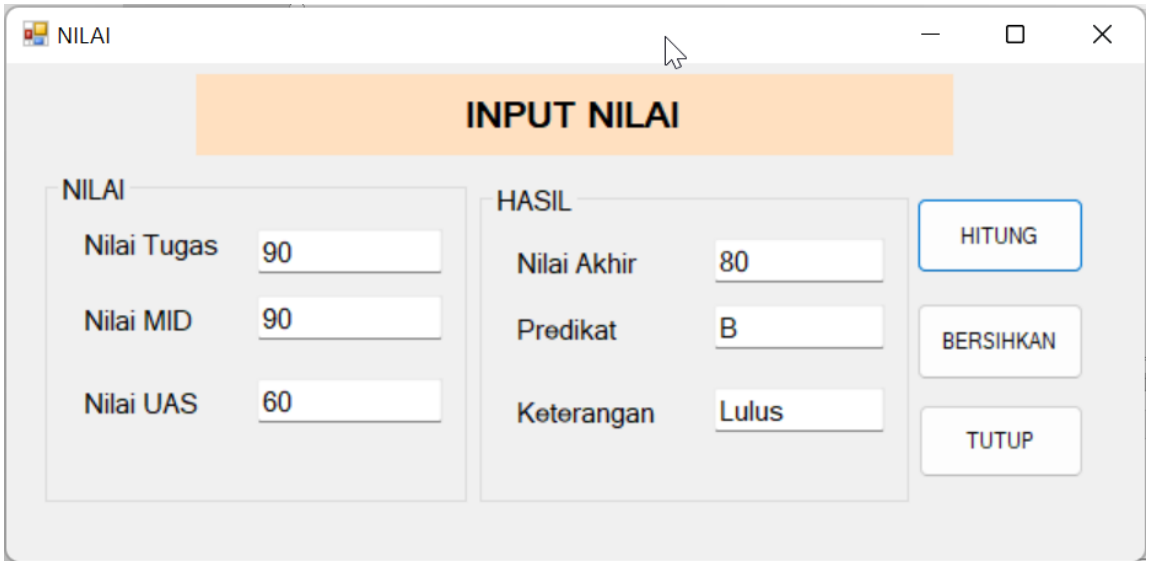

## **DATABASE (BASIS DATA)**

Database atau yang dikenal juga dengan istilah basis data adalah sekumpulan data yang dikelola dengan sedemikian rupa berdasarkan ketentuan tertentu yang saling berkaitan sehingga memudahkan dalam pengelolaannya. Lewat pengelolaan itulah pengguna bisa mendapatkan kemudahan dalam mencari sebuah informasi, membuang informasi, maupun menyimpan informasi.

#### **1.** Perancangan Struktur Database **(dbpenjualan)**

a. Tabel Barang **(tabel\_barang)**

Tabel barang adalah tabel yang digunakan sebagai penyimpanan data data barang.Berikut struktur tabel barang dan penjelasanya :

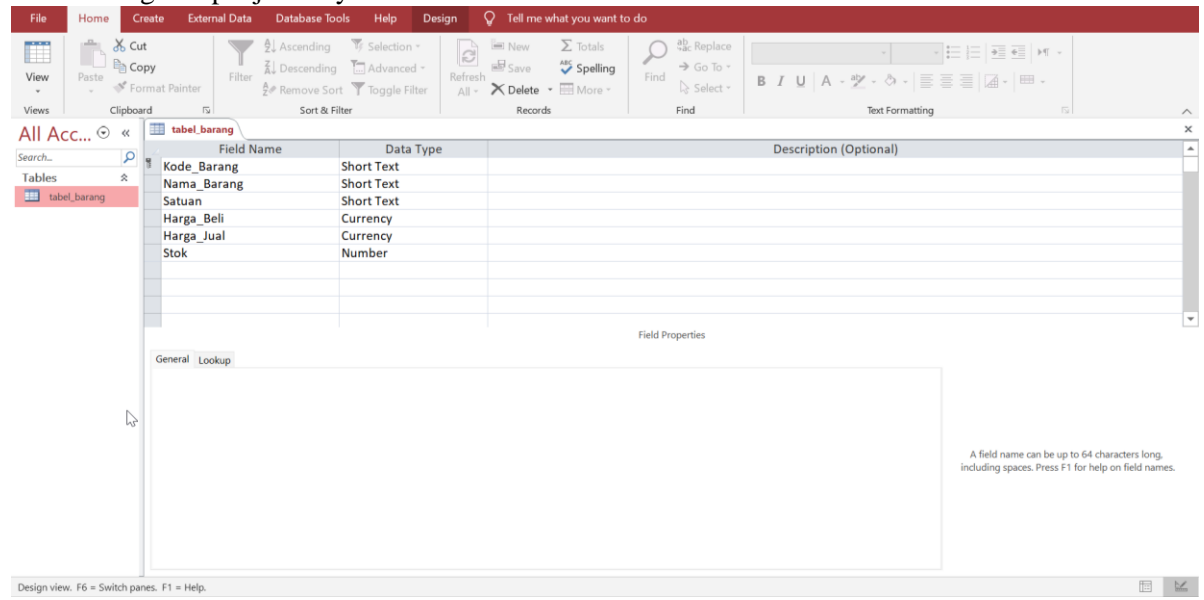

**2.** Setelah itu bukalah Visual Studio Net dan buat proyek baru seperti langkah di bawahini dengan **Name : Program Penjualan Nama Sendiri.**

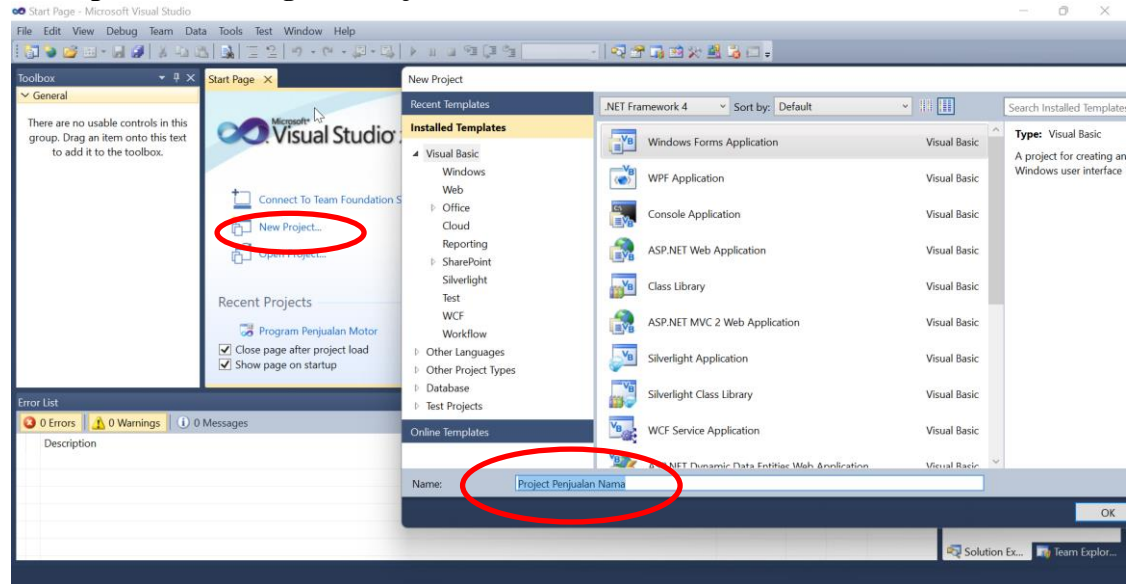

3. Buatlah Tampilan Form Seperti dibawah ini :

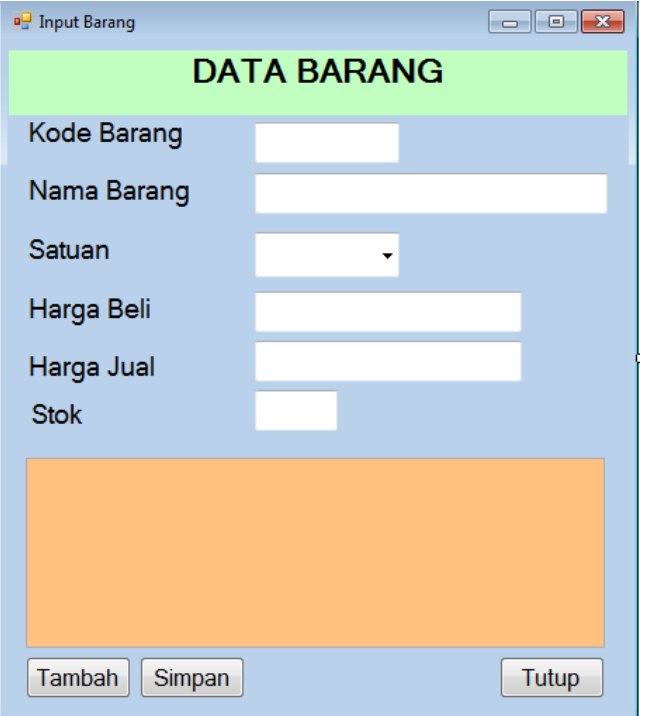

4. Kemudian Buatlah modul dengan langkah seperti gambar di bawah ini :

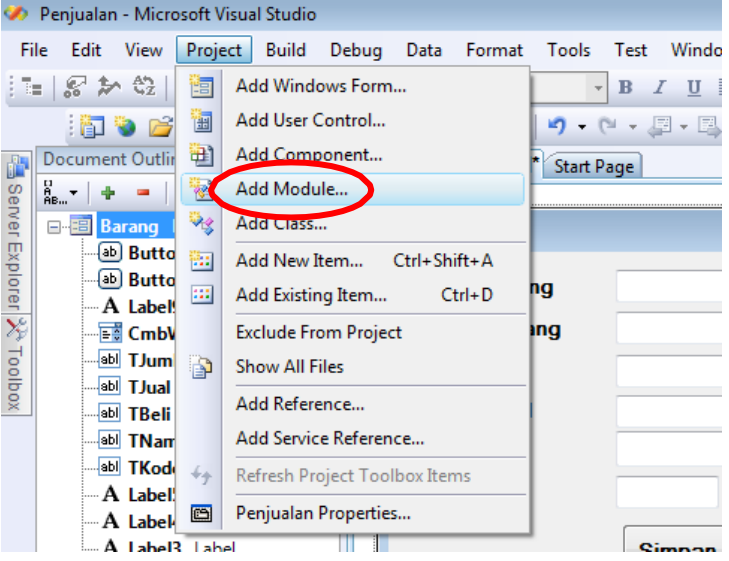

5. Lalu klik double module:

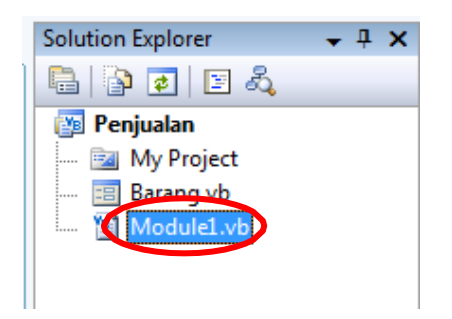

6. Dan isikan kode seperti dibawah ini :

```
Imports System.Data.OleDb
Module Module1
     Public CONN As OleDbConnection
     Public DA As OleDbDataAdapter
     Public DS As DataSet
     Public CMD As OleDbCommand
     Public RD As OleDbDataReader
     Public LokasiDB As String
Public Sub Koneksi()
         LokasiDB = ("provider=microsoft.ACE.OLEDB.12.0;data
source=namadatabase.accdb")
             CONN = New OleDbConnection(LokasiDB)
         If CONN.State = ConnectionState.Closed Then
              CONN.Open()
         MsgBox "Koneksi Berhasil",vbinformation,"Sukses"
         End If
     End Sub
End Module
```
7. Setelah itu isikan kode untuk menampilkan data grid caranya **klik kanan** formpilih view code

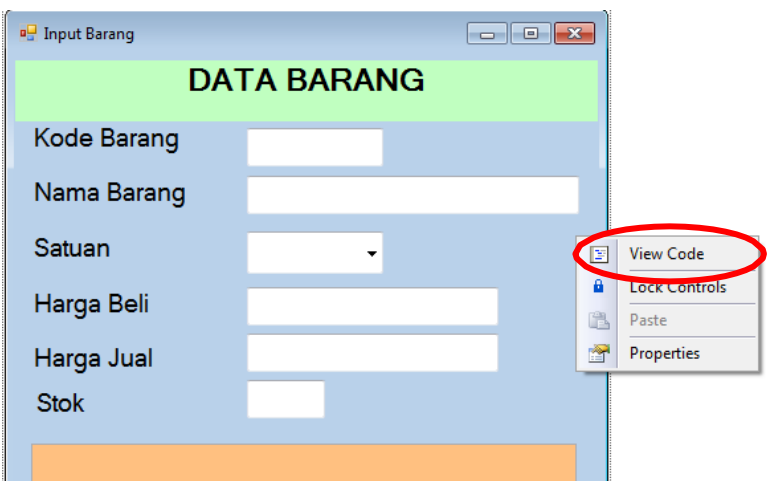

```
Imports System.Data.OleDb
```

```
Public Class frmbarang
Sub NonAktif()
     txtkode.Enabled = False
     txtbarang.Enabled = False
     cbosatuan.Enabled = False
     txtbeli.Enabled = False txtjual.Enabled 
     = False txtstok.Enabled = False
     cmdsimpan.Enabled = False
End Sub
Sub Aktif()
          txtkode.Enabled = True
          txtbarang.Enabled = True
          cbosatuan.Enabled = True
```

```
txtbeli.Enabled = True
            txtjual.Enabled = True
            txtstok.Enabled = True
            cmdsimpan.Enabled = True
 End Sub
 Sub TampilkanData()
        DA = New OleDbDataAdapter ("Select * from tabel_barang",CONN)
        DS = New DataSet
        DS.Clear() DA.Fill(DS, "Barang")
        DGVBarang.DataSource=(DS.Tables("Barang"))
        DGVBarang.ReadOnly = True
End Sub
```
8. Setelah itu klik dauble form 1 lalu ketik kode dibawah ini

```
Private Sub frmbarang_Load(ByVal sender As System.Object, ByVal e As 
System.EventArgs) HandlesMyBase.Load
          Call NonAktif()
          Call Koneksi()
          Call TampilkanData()
```
End Sub

9. Lalu klik double tombol simpan dan kettikan kode dibawah ini :

```
Private Sub CmdSimpan_Click(ByVal sender As System.Object, ByVal e 
As System.EventArgs) HandlesCmdSimpan.Click
          CMD = New OleDbCommand("Select * from tabel_barang where 
Kode_Barang='" & Txtkode.Text & "'",CONN)
          RD = CMD.ExecuteReader
          RD.Read()
          If Not RD.HasRows Then
                Dim sqltambah As String = "Insert into
tabel barang(Kode Barang,Nama Barang,Satuan,Harga Beli,Harga Jual,Stok)
values " & _
                "('" & Txtkode.Text & "','" & Txtbarang.Text & "','" & 
cbosatuan.Text & "','" & Txtbeli.Text & "','" &Txtjual.Text & "','" &
Txtstok.Text & "')"
                CMD = New OleDbCommand(sqltambah, CONN)
                CMD.ExecuteNonQuery()
               MsgBox("Data Barang Berhasil disimpan",
MsgBoxStyle.Information, "berhasil")
               Call TampilkanData()
               Call KosongkanText()
          Else
               MsgBox("Data Barang Sudah Ada",
MsgBoxStyle.Exclamation, "eror")
          End If
     End Sub
```
- 10. Lalu jalankan program dan klik tombol simpan
- 11. Setelah di klik simpan data akan secara otomatis masuk ke dalam database di awali dengan pesan data telah tersimpan lalu secara otomatis data akan Nampak pada Data GridView 1 (DGVBarang)

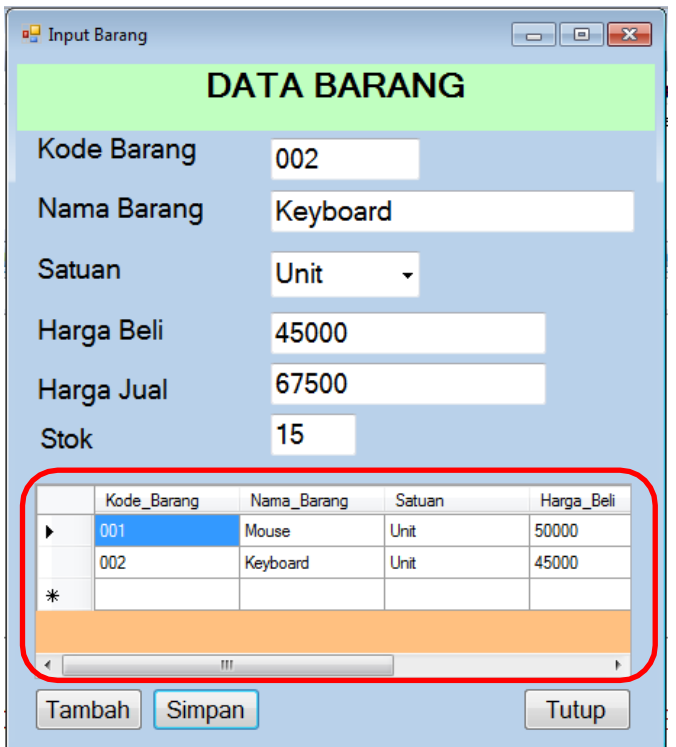

12. Untuk tombol **Tutup** ketiklah kode dibawah ini :

```
Private Sub cmdtutup_Click(ByVal sender As System.Object, 
ByVal e As System.EventArgs) Handlescmdtutup.Click
         Close()
  End Sub
```
### **II.Membuat Tombol Edit**

1. Tambahkan tombol Edit seperti dibawah ini

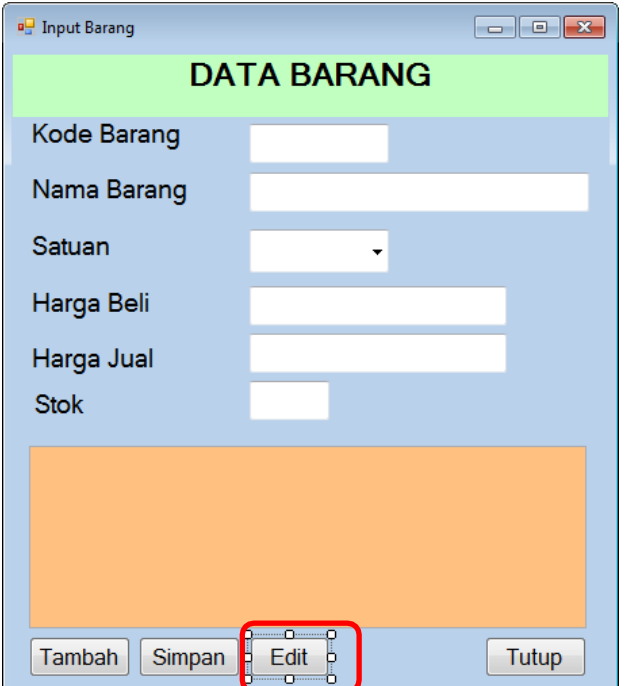

2. Sebelum Di Klik tombol edit lakukan pencarian data barang dahulu dengan caraklik double grid barang. Untuk menampilkan data berikut kodenya.

```
Private Sub DGVBarang CellDoubleClick(ByVal sender As Object,
ByVal e As System.Windows.Forms.DataGridViewCellEventArgs) 
HandlesDGVBarang.CellDoubleClick
         On Error Resume NextDim 
         baris As Integer With
         DGVBarang
              baris = .CurrentRow.Index txtkode.Text = 
              .Item(0, baris).Value txtbarang.Text =
              .Item(1, baris).Valuecbosatuan.Text =
              .Item(2, baris).Valuetxtbeli.Text = .Item(3, 
              baris).Value txtjual.Text = .Item(4, 
              baris).Value txtstok.Text = .Item(5, 
              baris).Value Call Aktif()
              cmdsimpan.Enabled = False
              txtkode.Enabled = False
         End With
    End Sub
```
3. Setelah tampil pada textbox lakukan ubah data, lalu klik tombol **Edit**. Berikutkode edit dibawah ini :

```
Private Sub cmdedit_Click(ByVal sender As System.Object, 
     ByVal e As System.EventArgs) Handlescmdedit.Click
               If Txtkode.Text = "" Then
                    MsgBox("Data yang diedit belum ada",
     MsgBoxStyle.Exclamation, "warning")
               Else
Dim sqledit As String = "Update tabel_barang set " \& _ "Nama Barang='" \& Txtbarang.Text \& "', " \& _
             "Nama_Barang='" & Txtbarang.Text & "',
             "Satuan='" \& cbosatuan. Text \& "', " \&"Harga_beli='" & Txtbeli.Text & "', " \overline{8}"Harga_jual='" & Txtjual.Text & "', " & _
            "Stok='" & Txtstok.Text & "' " & _
             "where kode_barang='" & Txtkode.Text & "'" CMD = 
                     New OleDbCommand(sqledit, CONN)
                     CMD.ExecuteNonQuery()
                    MsgBox("Data Barang Berhasil DiEdit",
     MsgBoxStyle.Information, "Sukses")
                    Call TampilkanData()
                     Call KosongkanText()
               End If
          End Sub
```
### **III.Membuat Tombol Hapus**

1. Tambahkan tombol hapus seperti dibawah ini :

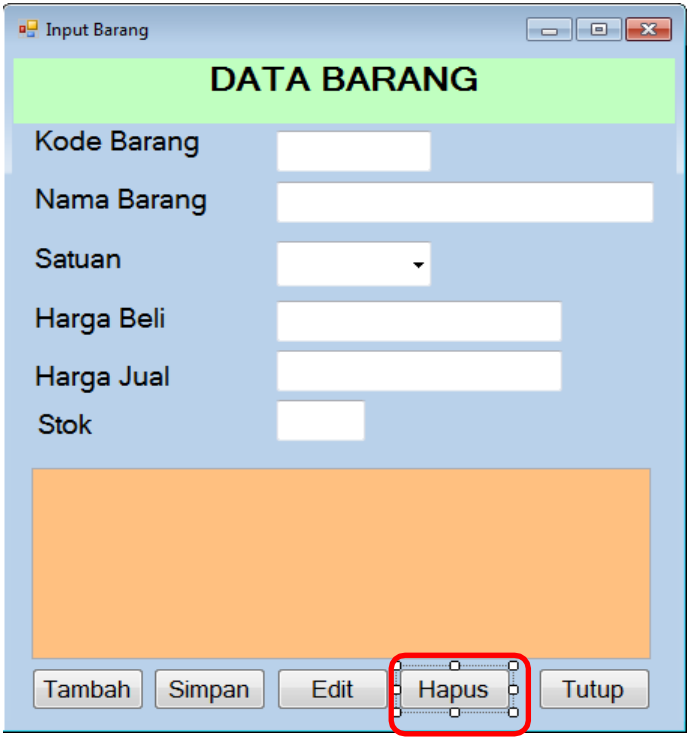

2. Klik double tombol hapus Lalu ketikan kodenya dibawah ini :

```
If Txtkode.Text = "" Then
             MsgBox("Cari Data barang terlebih dahulu",
MsgBoxStyle.Exclamation, "Warning")
             Txtkode.Focus()
             Exit Sub
         Else
             If MessageBox.Show("Yakin akan
dihapus..?", "Hapus", MessageBoxButtons.YesNo,
MessageBoxIcon.Exclamation) =
Windows.Forms.DialogResult.Yes Then
                   CMD = New OleDbCommand("Delete * from
 tabel_barang where kode_barang='" & Txtkode.Text & "'", CONN)
                   CMD.ExecuteNonQuery()Call
                   TampilkanData()
               Else
               Call KosongkanText()
                   End If
          End If
```
# **Relational Tabel (Hubungan Antar Tabel)**

Adalah hubungan antara tabel yang mempresentasikan hubungan antar objek di dunia nyata. Relasi merupakan hubungan yang terjadi pada suatu tabel dengan lainnya yang mempresentasikan hubungan antar objek di dunia nyata dan berfungsi untuk mengatur mengatur operasi suatu database.

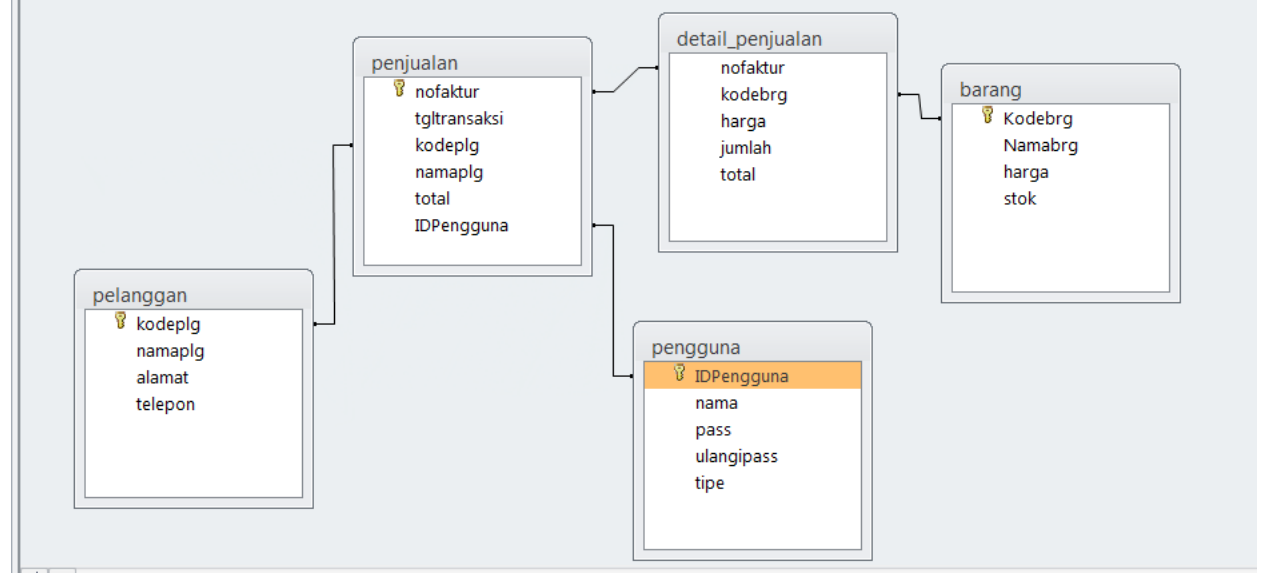

#### **1. Menu Utama**

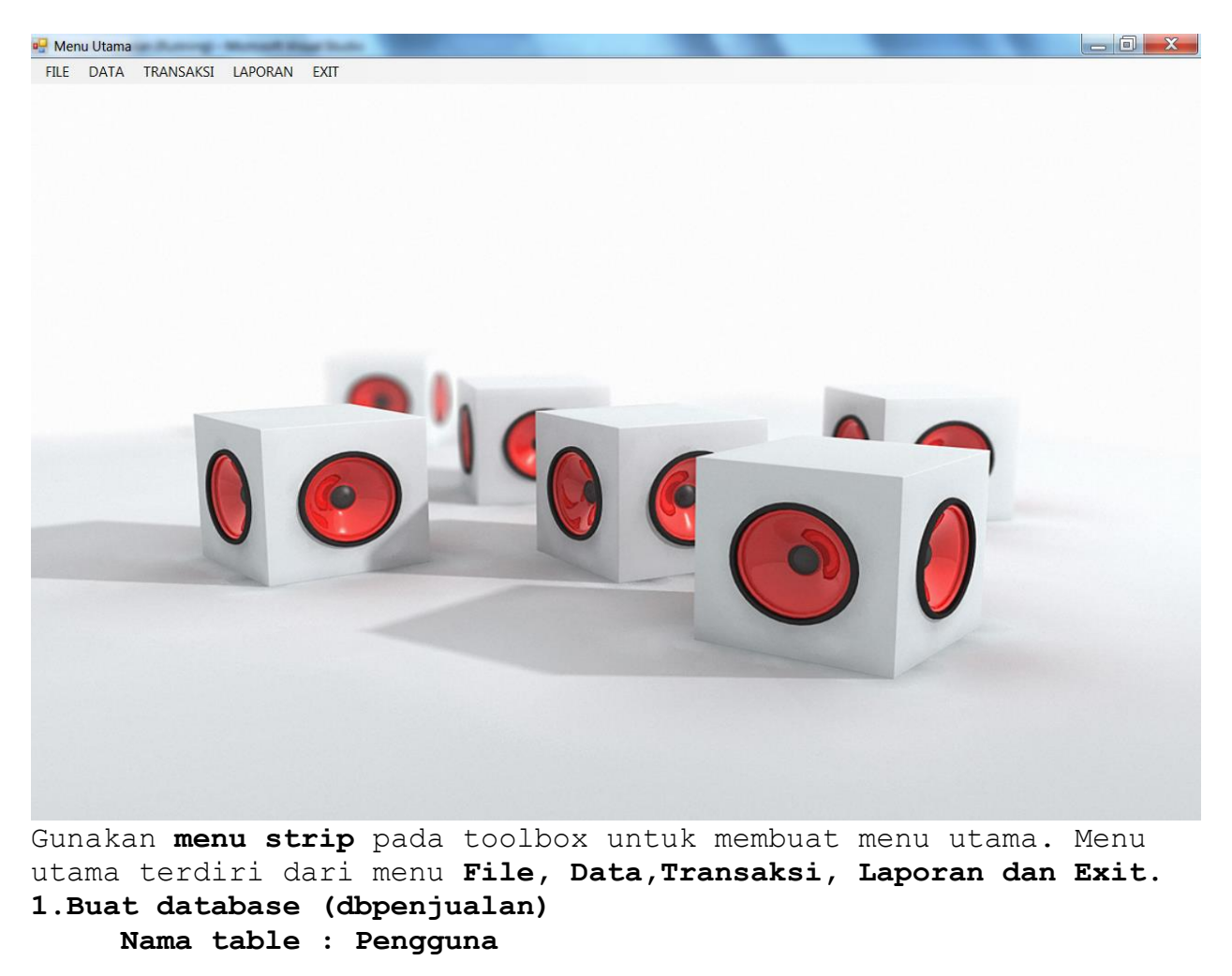

### **Rancanglah Form Pengguna**

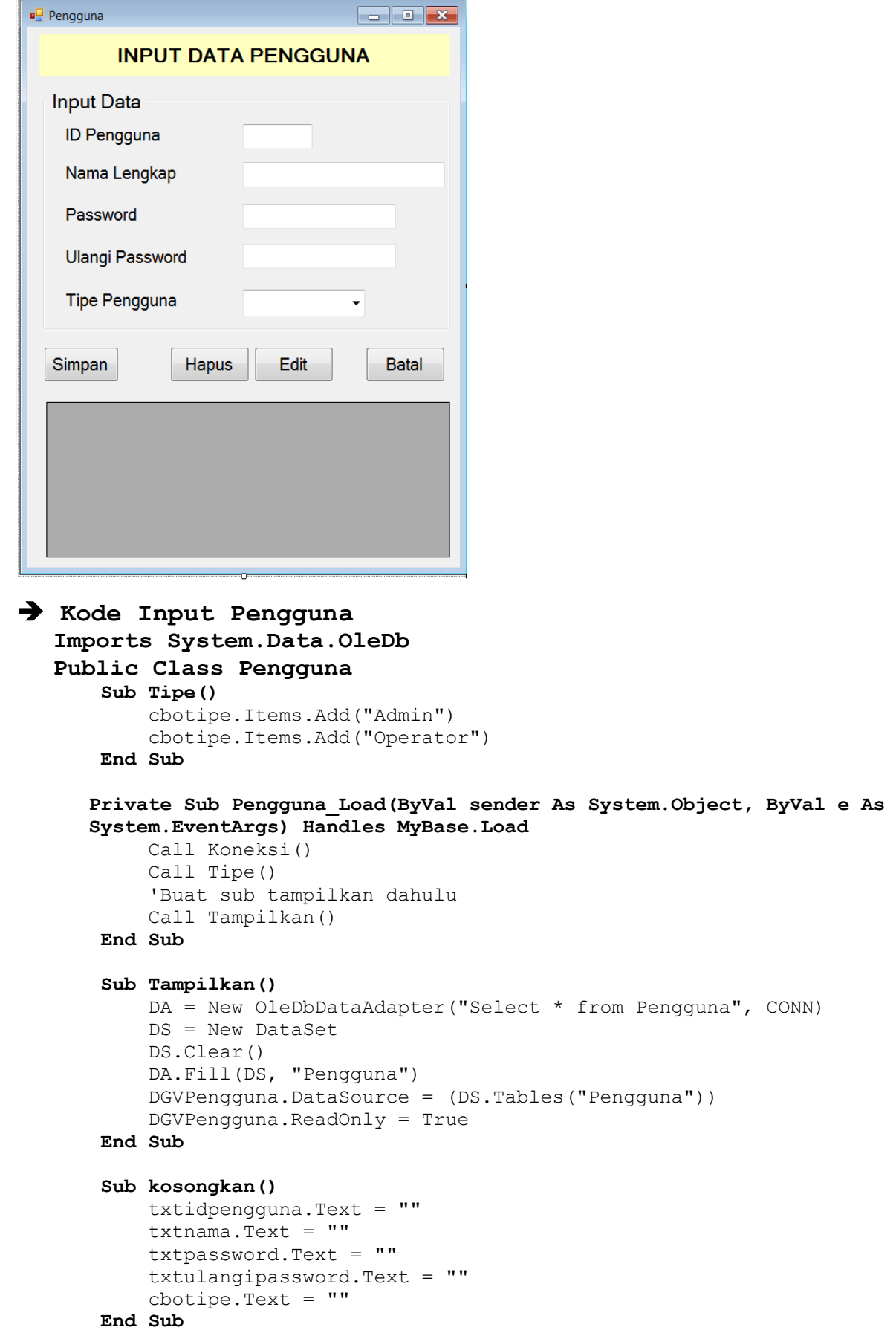

```
 Private Sub cmdsimpan_Click(ByVal sender As System.Object, ByVal e As 
System.EventArgs) Handles cmdsimpan.Click
         If txtidpengguna.Text = "" Or txtnama.Text = "" Or txtpassword.Text = 
"" Or txtulangipassword.Text = "" Then
             MsgBox("Data Belum Lengkap", MsgBoxStyle.Exclamation, "Warning")
             Exit Sub
         Else
            CMD = New OleDbCommand("Select * from pengguna whereIDPengguna='" & txtidpengguna.Text & "'", CONN)
             RD = CMD.ExecuteReader
             RD.Read()
             If Not RD.HasRows Then
                 Dim sqlsimpan As String = "Insert into 
pengguna(IDpengguna,nama,pass,ulangipass,tipe) values " & _
                  "('" & txtidpengguna.Text & "','" & txtnama.Text & "','" & 
txtpassword.Text & "','" & txtulangipassword.Text & "','" & cbotipe.Text & 
"')"
                 CMD = New OleDbCommand(sqlsimpan, CONN)
                 CMD.ExecuteNonQuery()
                 MsgBox("Data Pengguna Telah Disimpan", 
MsgBoxStyle.Information, "Pesan")
                 Call kosongkan()
                 Call Tampilkan()
                 cmdsimpan.Enabled = True
             Else
                 MsgBox("ID Pengguna Sudah Ada", MsgBoxStyle.Exclamation, 
"Pesan")
                  txtidpengguna.Text = ""
             End If
         End If
     End Sub
     Private Sub DGVPengguna_CellMouseDoubleClick(ByVal sender As Object, 
ByVal e As System.Windows.Forms.DataGridViewCellMouseEventArgs) Handles 
DGVPengguna.CellMouseDoubleClick
         On Error Resume Next
         Dim baris As Integer
         With DGVPengguna
             baris = .CurrentRow.Index
            txtidpengguna. Text = . Item (0, \text{baris}). Value
             txtnama.Text = .Item(1, baris).Value
             txtpassword.Text = .Item(2, baris).Value
             txtulangipassword.Text = .Item(3, baris).Value
            cbotipe. Text = . Item(4, baris). Value
         End With
     End Sub
     Private Sub cmdhapus_Click(ByVal sender As System.Object, ByVal e As 
System.EventArgs) Handles cmdhapus.Click
        If txtidpengguna. Text = "" Then
             MsgBox("Isi Kode Pengguna terlebih dahulu")
             txtidpengguna.Focus()
             Exit Sub
         Else
             If MessageBox.Show("Yakin ID Pengguna : " & txtidpengguna.Text & 
" akan dihapus..?", "", MessageBoxButtons.YesNo, MessageBoxIcon.Exclamation)
```

```
= Windows.Forms.DialogResult.Yes Then
```

```
 CMD = New OleDbCommand("Delete * from Pengguna where 
IDPengguna='" & txtidpengguna.Text & "'", CONN)
                 CMD.ExecuteNonQuery()
                 Call kosongkan()
```

```
 Call Tampilkan()
          Else
              Call kosongkan()
          End If
     End If
 End Sub
```

```
 Private Sub cmdedit_Click(ByVal sender As System.Object, ByVal e As 
System.EventArgs) Handles cmdedit.Click
        If txtidpengguna. Text = "" Then
             MsgBox("Data yang diedit belum ada", MsgBoxStyle.Exclamation, 
"warning")
         Else
             Dim sqledit As String = "Update Pengguna set " & _
                    {\tt "nama="s txtnama.Text \& "', " \&"Pass='" & txtpassword.Text & "', \overline{N} &
                    "ulangipass='" & txtulangipassword.Text & "', " & _
                    "tipe='" & cbotipe.Text & "' " &
                    "where IDPengguna='" & txtidpengguna.Text & "'"
             CMD = New OleDbCommand(sqledit, CONN)
             CMD.ExecuteNonQuery()
             MsgBox("Data Pengguna Berhasil DiEdit", MsgBoxStyle.Information, 
"Sukses")
             Call kosongkan()
             Call Tampilkan()
         End If
     End Sub
```

```
 Private Sub cmdKeluar_Click(ByVal sender As System.Object, ByVal e As 
System.EventArgs) Handles cmdKeluar.Click
         If cmdKeluar.Text = "Batal" Then
```

```
 Call kosongkan()
          cmdKeluar.Text = "Keluar"
     ElseIf cmdKeluar.Text = "Keluar" Then
         cmdKeluar.Text = "Keluar"
         Close()
     End If
 End Sub
```

```
End Class
```
**Login sistem.**

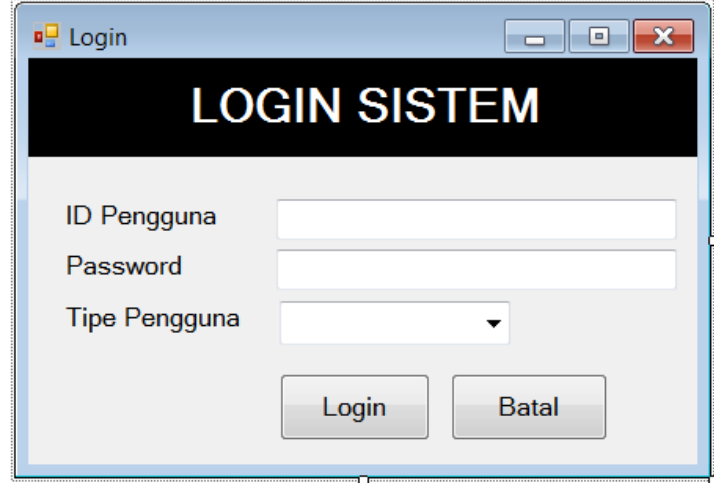

```
Imports System.Data.OleDb
Public Class Login
     Sub tipe()
         cbotipe.Items.Add("Admin")
         cbotipe.Items.Add("Operator")
     End Sub
     Private Sub Login_Load(ByVal sender As System.Object, ByVal e As 
System.EventArgs) Handles MyBase.Load
         Call Koneksi()
         Call tipe()
     End Sub
     Private Sub txtIDPengguna_KeyPress(ByVal sender As Object, ByVal e As 
System.Windows.Forms.KeyPressEventArgs) Handles txtIDPengguna.KeyPress
        If e. KeyChar = Chr(13) Then
             txtpassword.Focus()
         End If
     End Sub
     Private Sub cmdlogin_Click(ByVal sender As System.Object, ByVal e As 
System.EventArgs) Handles cmdlogin.Click
         CMD = New OleDbCommand("select * from Pengguna where IDPengguna='" & 
txtIDPengguna.Text & "' and Pass='" & txtpassword.Text & "' and tipe='" & 
cbotipe.Text & "'", CONN)
         RD = CMD.ExecuteReader
         RD.Read()
         If RD.HasRows Then
             Me.Visible = False
             MsgBox("IDPengguna dan Password Benar", MsgBoxStyle.Information, 
"Login")
             MenuUtama.Show()
             MenuUtama.Panel1.Text = "ID Pengguna : " & RD.GetString(0)
             MenuUtama.Panel2.Text = "| Nama Pengguna : " & RD.GetString(1)
             MenuUtama.Panel3.Text = "| Tipe Pengguna : " & RD.GetString(3)
         Else
             MsgBox("IDPengguna dan Password Salah", MsgBoxStyle.Critical, 
"Salah")
             txtIDPengguna.Clear()
             txtpassword.Clear()
             txtIDPengguna.Focus()
         End If
     End Sub
```
ToolStripStatusLabel1 ToolStripStatusLabel2 ToolStripStatusLabel3

Tambahkan **statusstrip** dan beri nama **panel1**, **Panel2**, dan **panel3**

Berikan hak akses untuk masing-masing tipe pengguna.

ID Pengguna : P01 | Nama Pengguna : Aririk | Tipe Pengguna : admin

Kerjakan Untuk input data Supplier

Buat form baru dengan nama **supplier.vb**

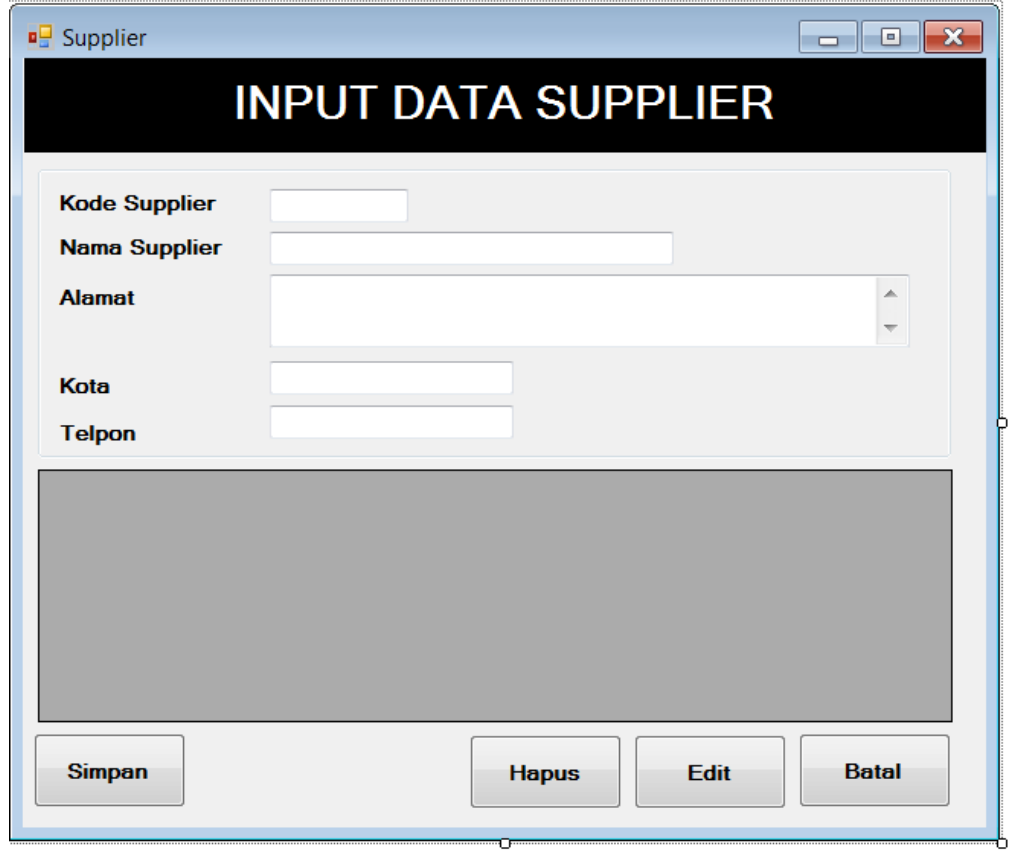

- Buatlah nama table : **supplier** dan serta rancanglah field sesuai dengan rancangan input form.
- $\Rightarrow$  Data dapat disimpan, dihapus, dan diedit serta dapat ditampilkan pada **DGVSupplier**
- **Transaksi Penjualan**

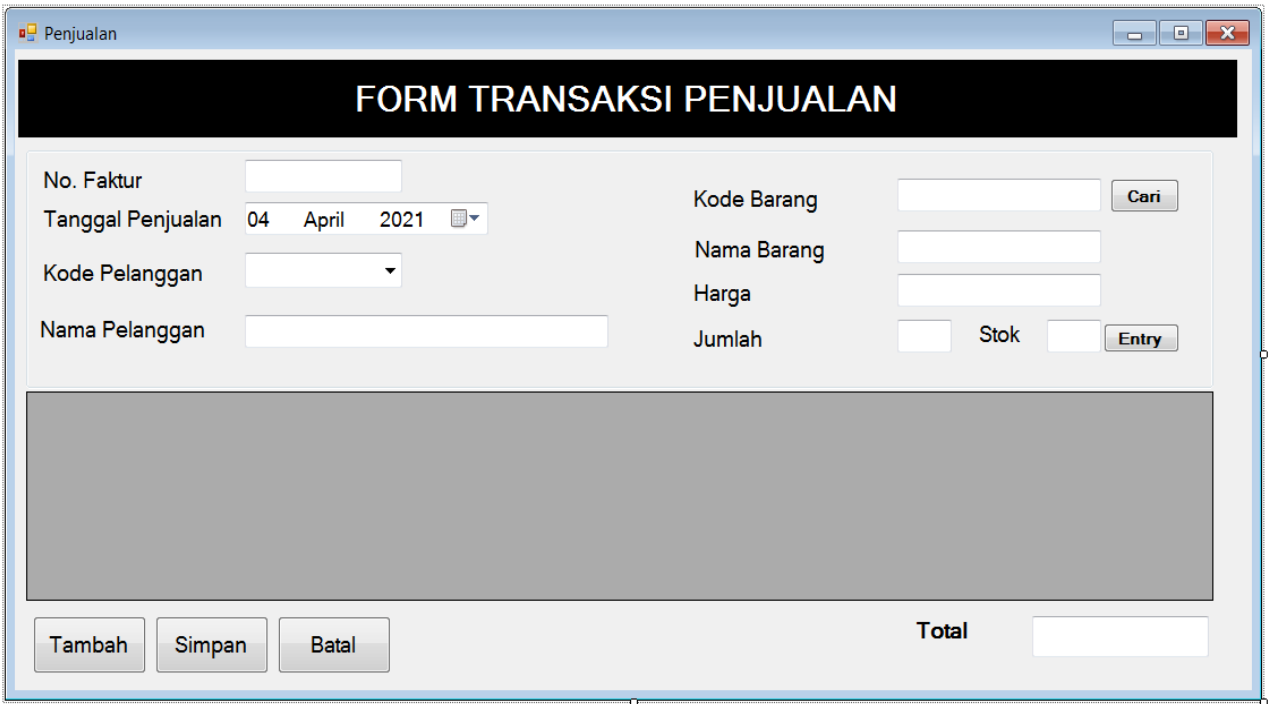

### **Tabel Temp\_penjualan**

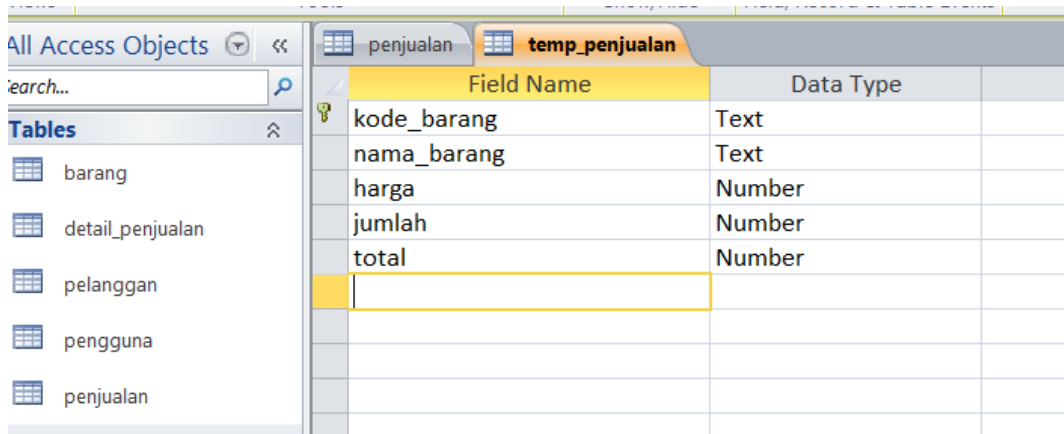

### **Tabel Pejualan**

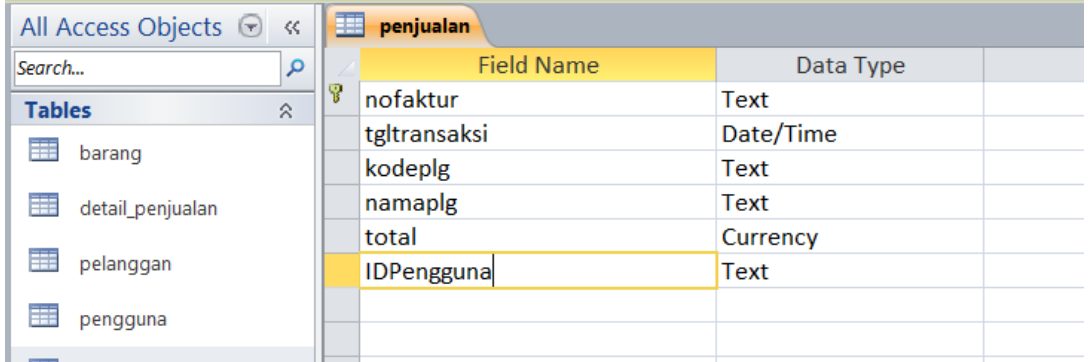

### **Tabel Detail\_penjualan**

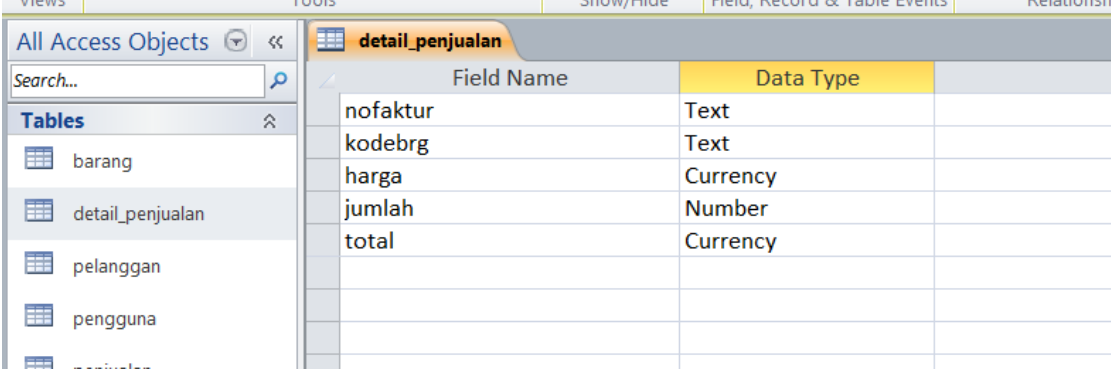

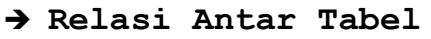

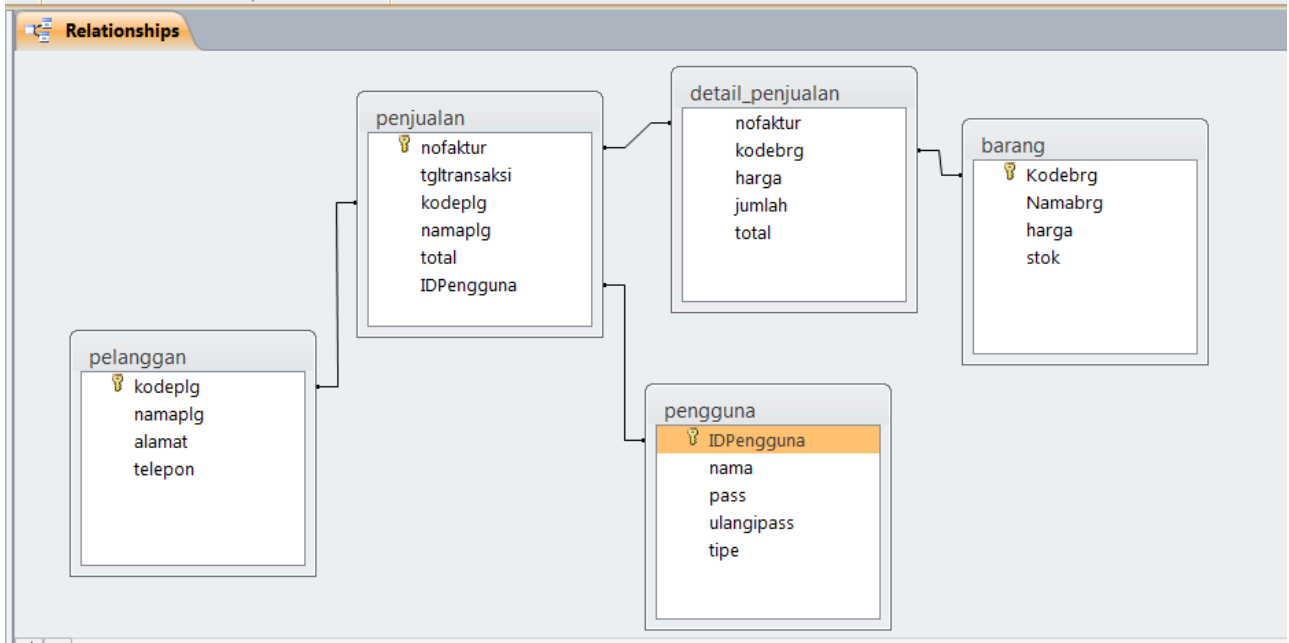

```
Imports System.Data.OleDb
Public Class Penjualan
     Private Sub Penjualan_Load(ByVal sender As System.Object, ByVal e As 
System.EventArgs) Handles MyBase.Load
         Call Koneksi()
         Call Nonaktif()
         Call tampilkodeplg()
     End Sub
     Sub Nonaktif()
         GJual.Enabled = False
         txttotal.Enabled = False
         txtdibayar.Enabled = False
         txtkembali.Enabled = False
     End Sub
     Sub Aktif()
         GJual.Enabled = True
         txttotal.Enabled = True
         txtdibayar.Enabled = True
         txtkembali.Enabled = True
     End Sub
     Sub No_Otomatis()
         CMD = New OleDbCommand("Select * from penjualan where nofaktur in (select 
max(nofaktur) from penjualan) order by nofaktur desc", CONN)
         Dim urutan As String
         Dim hitung As Long
         RD = CMD.ExecuteReader
         RD.Read()
         If Not RD.HasRows Then
             urutan = "PJL-" + "0001"
         Else
             If Microsoft.VisualBasic.Mid(RD.GetString(0), 4, 2) Then
                  urutan = "PJL-" + "0001"
             Else
                  hitung = Microsoft.VisualBasic.Right(RD.GetString(0), 2) + 1
                 urutan = "PJL-" + Microsoft.VisualBasic.Right("0000" & hitung, 4)
```

```
 End If
         End If
         txtnofaktur.Text = urutan
     End Sub
     Sub tampilkodeplg()
         cbokodeplg.Items.Clear()
         CMD = New OleDbCommand("select distinct kodeplg from pelanggan", CONN)
         RD = CMD.ExecuteReader
         While RD.Read
             cbokodeplg.Items.Add(RD.GetString(0))
         End While
     End Sub
      Private Sub cmdtambah_Click(ByVal sender As System.Object, ByVal e As 
System.EventArgs) Handles cmdtambah.Click
         Call Aktif()
         Call No_Otomatis()
     End Sub
     Private Sub cbokodeplg_SelectedIndexChanged(ByVal sender As System.Object, ByVal e 
As System.EventArgs) Handles cbokodeplg.SelectedIndexChanged
         CMD = New OleDbCommand("select * from pelanggan where kodeplg='" & 
cbokodeplg.Text & "'", CONN)
         RD = CMD.ExecuteReader
         RD.Read()
         If RD.HasRows = True Then
             txtnama.Text = RD.GetString(1)
         Else
             MsgBox("Data Pelanggan Tidak Ditemukan", MsgBoxStyle.Exclamation, 
"Warning")
             txtnama.Focus()
         End If
     End Sub
     Private Sub cmdcari_Click(ByVal sender As System.Object, ByVal e As 
System.EventArgs) Handles cmdcari.Click
         DataBarang.Show()
     End Sub
     Sub CariTotal()
         On Error Resume Next
         CMD = New OleDbCommand("select sum(total) as ketemu from temp_penjualan", CONN)
         RD = CMD.ExecuteReader
         RD.Read()
         If RD.HasRows Then
             txttotal.Text = RD.GetValue(0)
         Else
            txttotal.Text = <math>0</math> End If
     End Sub
     Sub Tampil_tempjual()
        DA = New OleDbDataAdapter("Select * from temp penjualan", CONN)
         DS = New DataSet
         DS.Clear()
         DA.Fill(DS, "temp_penjualan")
         DGVPenjualan.DataSource = (DS.Tables("temp_penjualan"))
         DGVPenjualan.ReadOnly = True
         'Call AturKolom()
     End Sub
     Sub Bersih()
```

```
 txtkodebrg.Text = ""
         txtnamabrg.Text = ""
         txtjumlah.Text = ""
         txtharga.Text = ""
         txtstok.Text = ""
     End Sub
     Private Sub cmdentry_Click(ByVal sender As System.Object, ByVal e As 
System.EventArgs) Handles cmdentry.Click
         CMD = New OleDbCommand("select * from temp_penjualan where kode_barang='" & 
txtkodebrg.Text & "'", CONN)
         RD = CMD.ExecuteReader
         RD.Read()
         If Not RD.HasRows Then
             Dim total As Integer
             total = Val(txtharga.Text) * Val(txtjumlah.Text)
             Dim sqlsimpan As String = "Insert into temp_penjualan 
(kode_barang,nama_barang,harga,jumlah,total) values " & _
              "('" & txtkodebrg.Text & "','" & txtnamabrg.Text & "','" & txtharga.Text & 
"','" & txtjumlah.Text & "','" & total & "')"
             CMD = New OleDbCommand(sqlsimpan, CONN)
             CMD.ExecuteNonQuery()
             Call Tampil_tempjual()
             Call CariTotal()
             Call Bersih()
         Else
             MsgBox("Data Tidak Valid", MsgBoxStyle.Critical, "Error")
         End If
     End Sub
     Private Sub cmdsimpan_Click(ByVal sender As System.Object, ByVal e As 
System.EventArgs) Handles cmdsimpan.Click
         'simpan ke tabel penjualan
         Dim simpanmaster As String = "Insert into 
Penjualan(nofaktur,tgltransaksi,kodeplg,namaplg,total,idpengguna) values " & _
         "('" & txtnofaktur.Text & "','" & Tanggal.Text & "','" & cbokodeplg.Text & 
"','" & txtnama.Text & "','" & txttotal.Text & "','" & MenuUtama.Panel1.Text & "')"
         CMD = New OleDbCommand(simpanmaster, CONN)
         CMD.ExecuteNonQuery()
         'baca tabel temporer
         DA = New OleDbDataAdapter("select * from temp_penjualan", CONN)
         DS = New DataSet
         DA.Fill(DS)
         DGVPenjualan.DataSource = DS.Tables
         Dim TBL As DataTable = DS.Tables(0)
        For baris As Integer = 0 To TBL. Rows. Count - 1
             Dim sqlsimpan As String = "Insert into 
detail_penjualan(nofaktur,Kodebrg,harga,jumlah,total) values " & _
             "('" & txtnofaktur.Text & "','" & TBL.Rows(baris)(0) & "','" &
TBL.Rows(baris)(2) & "','" & TBL.Rows(baris)(3) & "','" & TBL.Rows(baris)(4) & "')"
             CMD = New OleDbCommand(sqlsimpan, CONN)
             CMD.ExecuteNonQuery()
             'mengurangi stok data penjualan
             CMD = New OleDbCommand("select * from barang where kodebrg='" & 
TBL.Rows(baris)(0) & "'", CONN)
             RD = CMD.ExecuteReader
             RD.Read()
             If RD.HasRows Then
```

```
Dim kurangistok As String = "update barang set stok= '" & RD.Item(3) -
TBL.Rows(baris)(3) & "' where kodebrg='" & TBL.Rows(baris)(0) & "'"
                 CMD = New OleDbCommand(kurangistok, CONN)
                 CMD.ExecuteNonQuery()
             End If
         Next baris
         MsgBox("Data Penjualan Berhasil Disimpan", MsgBoxStyle.Information, "Sukses")
         DGVPenjualan.Columns.Clear()
         HapusGrid()
        Call Tampil tempjual()
         Call aturkolm()
         Call Kosongkandata()
     End Sub
Sub HapusGrid()
        DA = New OleDbDataAdapter("Delete * from Temp penjualan", CONN)
         DS = New DataSet
         DS.Clear()
         DA.Fill(DS, "Temp_penjualan")
         DGVPenjualan.DataSource = (DS.Tables("Temp_penjualan"))
     End Sub
         Sub Kosongkandata()
         'buatlah kode untuk mengkosongkan semua data.
         End Sub
     Private Sub txttotal_TextChanged(ByVal sender As System.Object, ByVal e As 
System.EventArgs) Handles txttotal.TextChanged
         Dim totaldes As Integer
         totaldes = txttotal.Text
         txttotal.Text = Format(Val(totaldes), "###,###")
         txttotal.SelectionStart = Len(txttotal.Text)
     End Sub
Private Sub cmdbatal_Click(ByVal sender As System.Object, ByVal e As System.EventArgs) 
Handles cmdbatal.Click
         Call HapusGrid()
     End Sub
End Class
```
#### **Data Cari Barang**

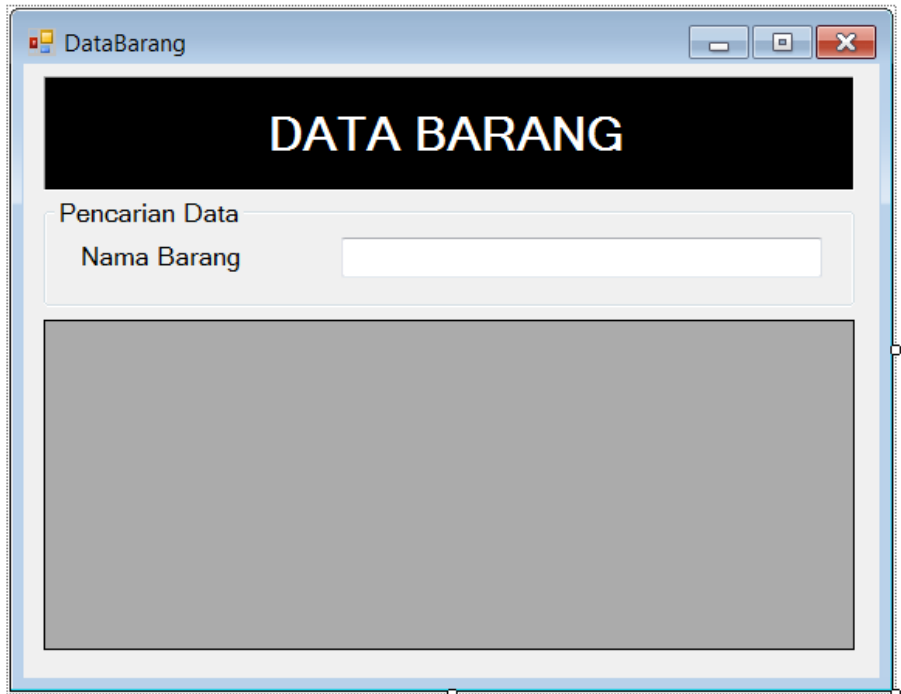

#### **Imports System.Data.OleDb Public Class DataBarang**

```
 Private Sub DataBarang_Load(ByVal sender As System.Object, ByVal e As 
System.EventArgs) Handles MyBase.Load
         Call Koneksi()
         Call Tampilkan()
     End Sub
    Sub Tampilkan()
         DA = New OleDbDataAdapter("Select * from Barang", CONN)
         DS = New DataSet
         DS.Clear()
         DA.Fill(DS, "Barang")
         DGVBarang.DataSource = (DS.Tables("Barang"))
         DGVBarang.ReadOnly = True
     End Sub
     Private Sub txtcari_TextChanged(ByVal sender As System.Object, ByVal e As 
System.EventArgs) Handles txtcari.TextChanged
         CMD = New OleDbCommand("select * from barang where Namabrg like '%" & 
txtcari.Text & "%'", CONN)
         RD = CMD.ExecuteReader
         RD.Read()
         If RD.HasRows Then
            DA = New OleDbDataAdapter("select * from barang where Namabrg like
'%" & txtcari.Text & "%'", CONN)
             DS = New DataSet
             DA.Fill(DS, "ketemu")
             DGVBarang.DataSource = DS.Tables("ketemu")
             DGVBarang.ReadOnly = True
         End If
     End Sub
     Private Sub DGVBarang_CellMouseDoubleClick(ByVal sender As Object, ByVal e
```
**As System.Windows.Forms.DataGridViewCellMouseEventArgs) Handles** 

#### **DGVBarang.CellMouseDoubleClick**

 Dim baris As Integer With DGVBarang

```
 baris = .CurrentRow.Index
              With Penjualan
                  .txtkodebrg.Text = DGVBarang(0, baris).Value
                   .txtnamabrg.Text = DGVBarang(1, baris).Value
                  .txtharga.Text = DGVB</math> <i>Q</i>, <i>baris</i> <i>Value</i>.txtstok.Text = DGVBarang(3, baris).Value
                   .txtstok.Enabled = False
                   .txtjumlah.Focus()
              End With
          End With
          Close()
     End Sub
End Class
```
### **Membuat laporan dengan Crystal Report.**

Crystal Report adalah salah satu software yang di kembangkan oleh SAP AG untuk membuat berbagai jenis laporan yang menterjemahkan informasi dari dalam database untuk sebuah pemograman.Crystal Report dapat digunakan beberapa bahasa pemograman berbasis desktop seperti: Visual basic, Visual C/C++, Delphi, DLL.

#### Kelebihan Dari Crystal Report :

Pembuatan laporan dengan Crystal Report tidak terlalu rumit karena tidak banyak melibatkan kode program.

- Crystal Report mudah terintegrasi dengan bahasa pemograman berbasis desktop
- Fasilitas impor hasil laporan yang mendukung format format paket program lain seperti : Microsoft Office, Adobe Acrobat Reader, HTML, Dsb.

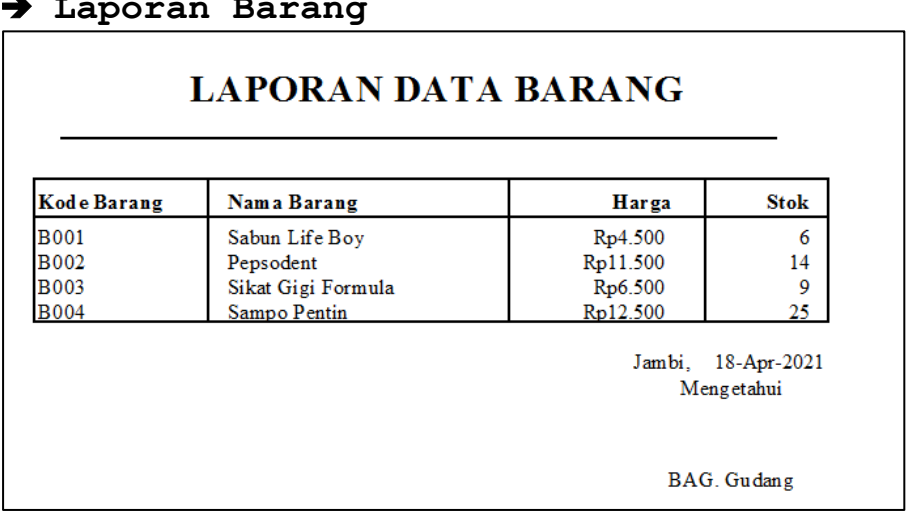

### **Laporan Barang**

**Private Sub LaporanBarangToolStripMenuItem\_Click(ByVal sender As System.Object, ByVal e As System.EventArgs) Handles LaporanBarangToolStripMenuItem.Click** With CR

```
.ReportFileName = Application.StartupPath & "\laporan barang.rpt"
         .DiscardSavedData = True
         .WindowState = Crystal.WindowStateConstants.crptMaximized
        . Action = 1 End With
 End Sub
```